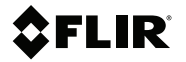

# **Getting started FLIR Exx series**

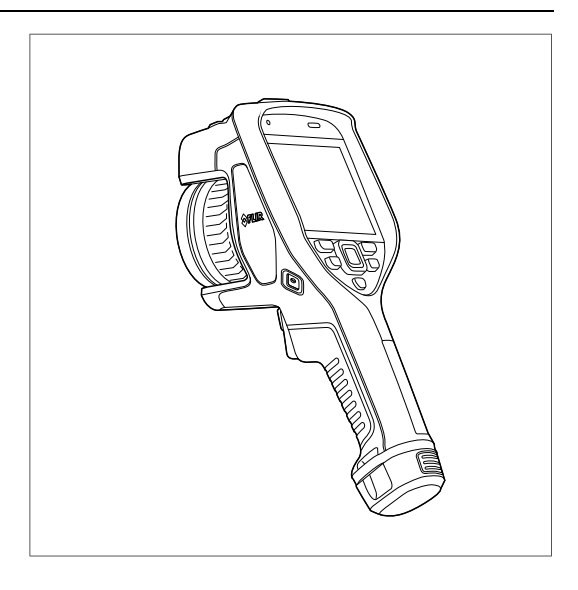

### **Table of contents**

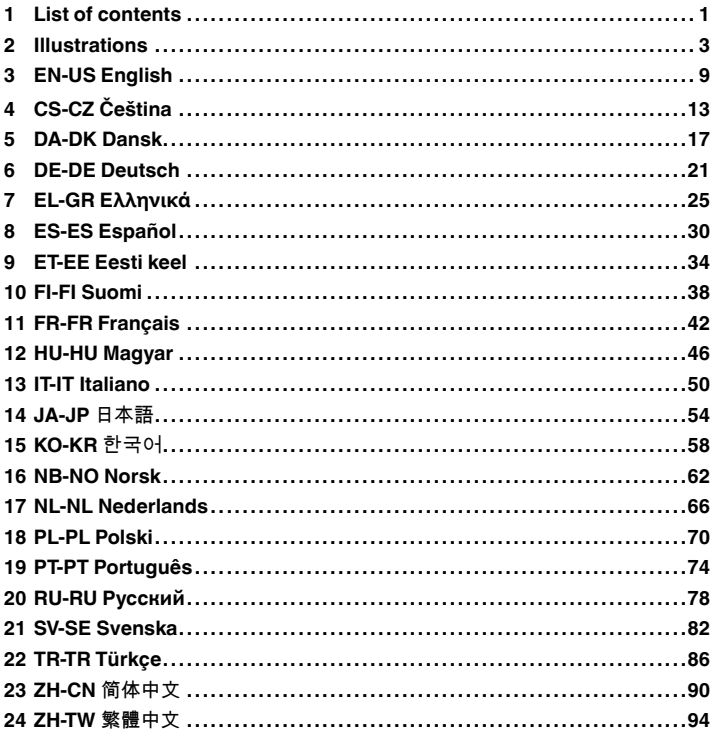

### <span id="page-3-0"></span>**[1](#page-3-0) List of [contents](#page-3-0)**

- Accessory Box I:
	- Power supply for battery charger
	- Power supply, 15 W/3 A
	- Printed documentation
	- SD card (8 GB)
	- USB 2.0 A to USB Type-C cable, 1.0 m
	- USB Type-C to HDMI adapter, standard specification UH311
	- USB Type-C to USB Type-C cable (USB 2.0 standard), 1.0 m
- Accessory box II:
	- Accessory box III:
		- Front protection fastener
		- Hand strap bracket, left
		- Hand strap bracket, right
		- Screws
		- Torx T10 wrench
	- Carabiner hook
	- Front protection
	- Hand strap
	- Lanyard strap, camera
	- Lens cap strap
	- Wrist strap
- Battery (2 ea)
- Battery charger
- FLIR Thermal Studio license card
- Hard transport case
- Infrared camera
- IR lens,  $f = 10$  mm (0.39 in.), 42<sup>o1</sup>
- IR lens,  $f = 17$  mm (0.67 in.),  $24^{\circ}1$
- IR lens,  $f = 29$  mm (1.41 in.),  $14^{\circ1}$
- Lens cap, front
- Lens cap, front and rear (only for extra lenses)

<sup>1.</sup> The inclusion of this item is dependent on the camera model.

**Note** FLIR Systems reserves the right to discontinue models, parts or accessories, and other items, or to change specifications at any time without prior notice.

<span id="page-5-0"></span>**Note** Explanations of the illustrations in Figure [2.1](#page-5-1) - Figure [2.4](#page-7-0) are provided in each language section.

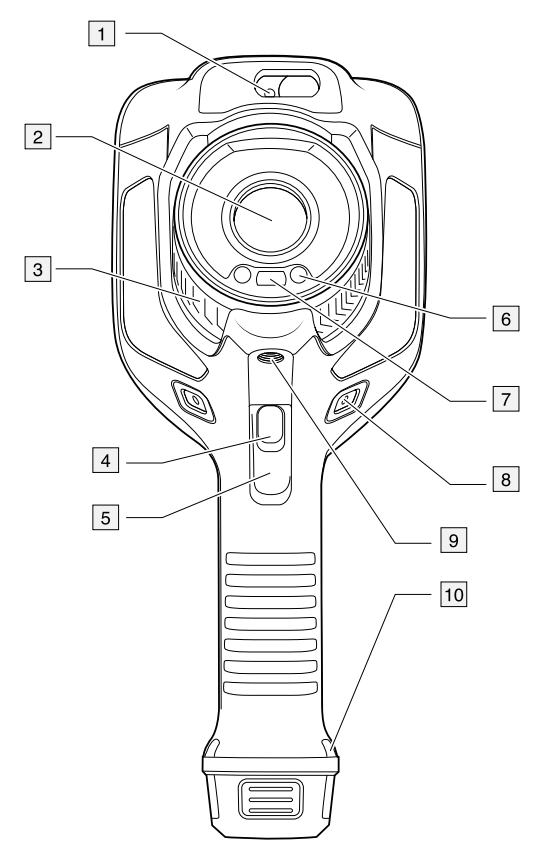

<span id="page-5-1"></span>**Figure 2.1** View from the front

<span id="page-6-0"></span>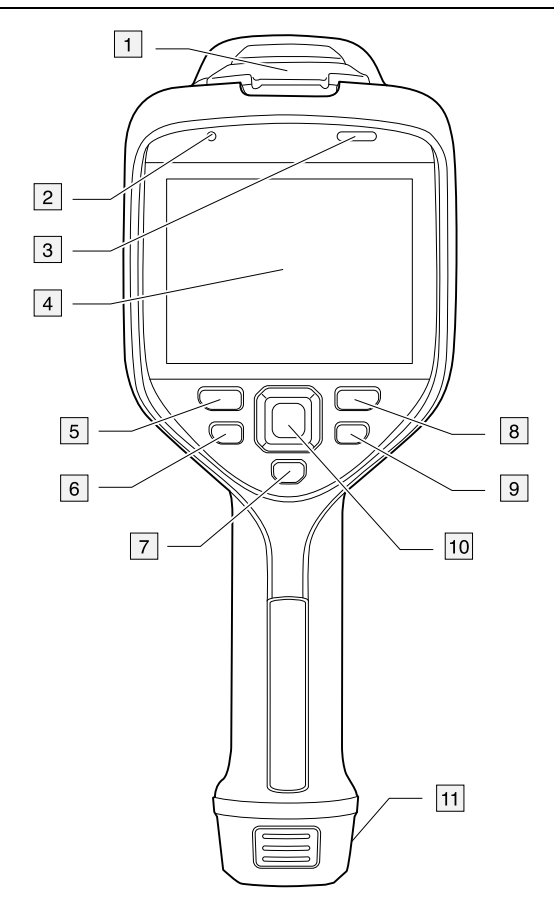

**Figure 2.2** View from the rear

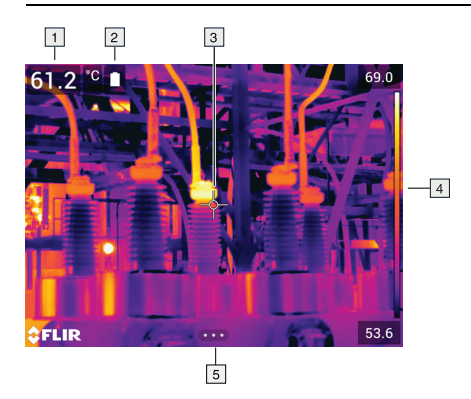

**Figure 2.3** Screen elements

<span id="page-7-1"></span><span id="page-7-0"></span>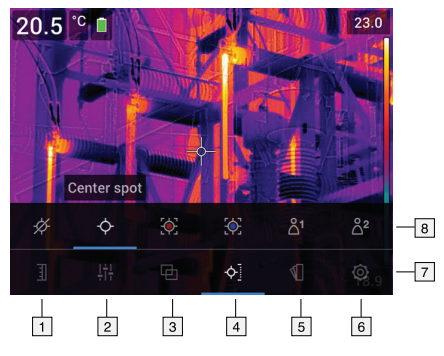

**Figure 2.4** Menu system

**Table 2.1** Mounting the hand strap.

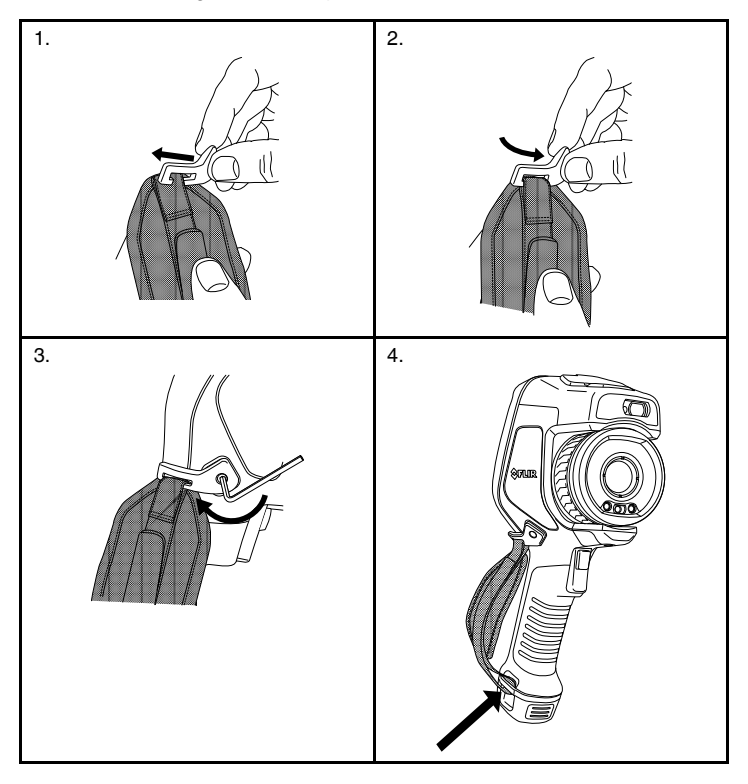

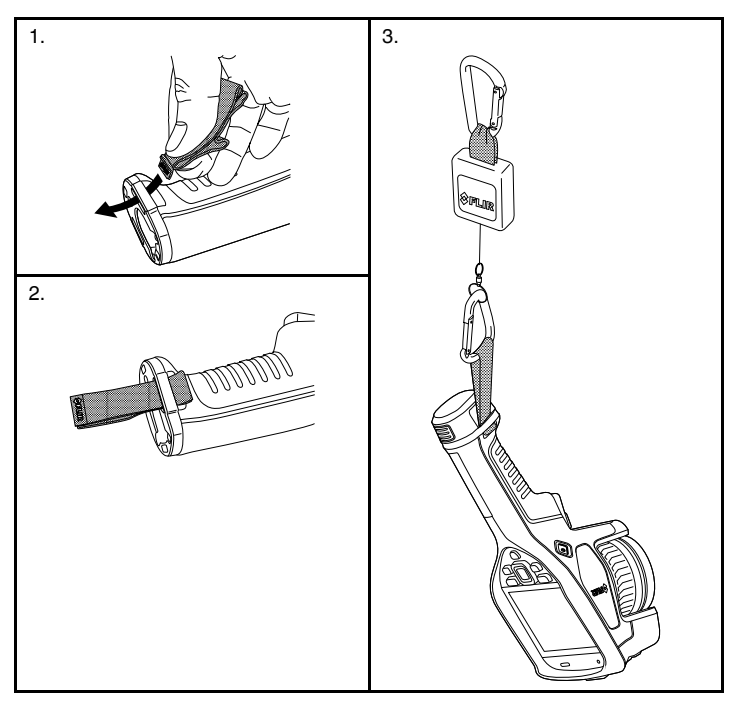

**Table 2.2** Mounting the lanyard strap (lanyard not included).

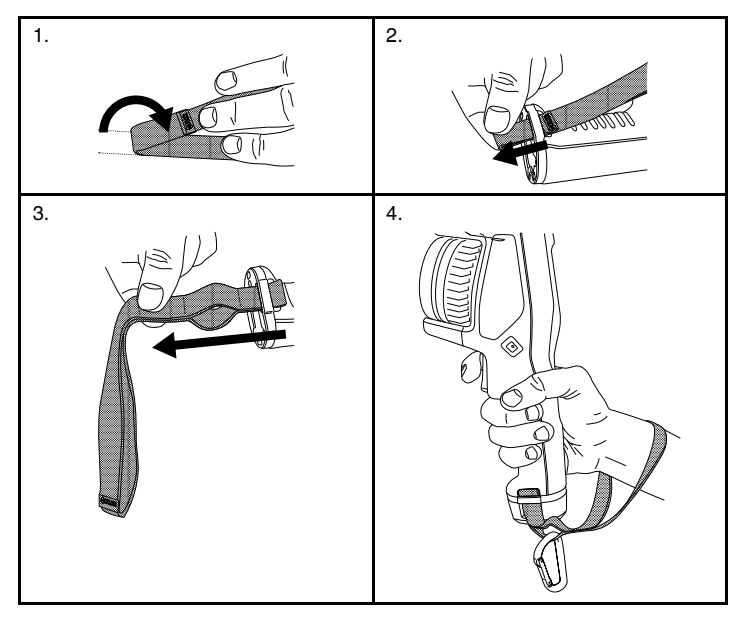

**Table 2.3** Mounting the wrist strap.

### <span id="page-11-0"></span>**[3](#page-11-0) EN-US [English](#page-11-0)**

#### **3.1 Read the manual before use**

Go to the following website to read or download the manual:

http://support.flir.com/resources/5v82

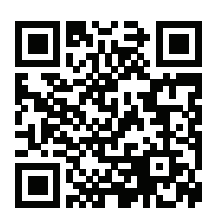

#### **3.2 Extend your product warranty**

Register your product now to get:

- 2 years camera warranty
- 10 years detector warranty

To activate your extended warranty, go to http://support.flir.com/camreg.

**Note** Registration must be completed within 60 days of purchase.

#### **3.3 Download FLIR software**

FLIR Systems provides freeware and licensed software for image editing, video processing, thermal analysis, and reporting.

To download FLIR Thermography software, go to http://www.flir.com/support.

#### **3.4 Training**

For training resources and courses, go to http://www.flir.com/support-center/training.

#### **3.5 Customer support**

Do not hesitate to contact our Customer Support Center at http://support.flir.com if you experience problems or have any questions about your product.

#### **3.6 Quick start guide**

Follow this procedure:

1. Put a battery into the battery compartment.

- 2. Connect the USB battery charger to the USB connector at the top of the camera.
- 3. Charge the battery for 2 hours before starting the camera for the first time.
- 4. Insert a memory card into the card slot at the top of the camera.

**Note** Empty or use a memory card that has not previously been used in another type of camera. The cameras may organize files differently on the memory card. There is therefore a risk of losing data if the same memory card is used in different types of cameras.

- 5. Push the on/off button  $\bigcup$  to turn on the camera.
- 6. Aim the camera toward the object of interest.
- 7. Adjust the infrared camera focus by rotating the focus ring.

**Note** It is very important to adjust the focus correctly. Incorrect focus adjustment affects how the image modes work. It also affects the temperature measurement.

- 8. Pull the trigger to save an image.
- 9. When you have completed the inspection, connect the camera to a computer using the USB cable.
- 10. Import the images into a FLIR Thermography software and create an inspection report.

#### **3.7 View from the front**

See [Figure](#page-5-1) 2.1 *View from the front*, page [3](#page-5-1).

- 1. Laser distance meter.2
- 2. Infrared lens.
- 3. Focus ring.
- 4. Autofocus button.2
- 5. Trigger.
- 6. Lamp for the digital camera (left and right sides).
- 7. Digital camera.
- 8. Attachment point for the hand strap bracket (left and right sides).
- 9. Tripod mount.
- 10. Attachment point for the hand strap, wrist strap, or lanyard strap (left and right sides).

<sup>2.</sup> This item is dependent on the camera model.

#### **3.8 View from the rear**

See [Figure](#page-6-0) 2.2 *View from the rear*, page [4](#page-6-0).

- 1. Cover for the USB connector and memory card slot.
- 2. Microphone.
- 3. Speaker.
- 4. Touch-screen LCD.
- 5. Image archive button.
- 6. Programmable button.
- 7. Button to operate the laser.
- 8. Back button.
- 9. On/off button.
- 10. Navigation pad with center push.
- 11. Battery.

#### **3.9 Screen elements**

See Figure 2.3 *Screen [elements](#page-7-1)*, page [5](#page-7-1).

- 1. Result table.
- 2. Status icons.
- 3. Measurement tool (e.g., spotmeter).
- 4. Temperature scale.
- 5. Menu system button.

#### **3.10 Menu system**

See Figure 2.4 *Menu [system](#page-7-0)*, page [5.](#page-7-0)

- 1. Temperature scale button.
- 2. Measurement parameters button.
- 3. Image mode button.
- 4. Measurement button.
- 5. Color button.
- 6. Settings button.
- 7. Main menu.3
- 8. Submenu.

<sup>3.</sup> This item is dependent on the camera model.

#### **3.11 To keep in mind**

- Adjust the focus first. When the camera is out of focus, the measurement will be wrong.
- By default, most cameras adapt the scale automatically. Use this mode first, but do not hesitate to set the scale manually.
- A thermal camera has a resolution limit. This depends on the size of the detector, the lens, and the distance to the target. Use the center of the spot tool as a guide to the minimum possible object size, and get closer if necessary. Make sure to stay away from dangerous areas and live electrical components.
- Be careful when holding the camera perpendicular to the target. Be observant of reflections, especially at low emissivities—you, the camera, or the surroundings may become the main source of reflection.
- Select a zone of high emissivity, e.g., an area with a matte surface, to perform a measurement.
- Blank objects, i.e., those with low emissivities, may appear warm or cold in the camera, because they mainly reflect the environment.
- Avoid direct sunlight on the details that you are inspecting.
- Various types of faults, e.g., those in a building's construction, may result in the same type of thermal pattern.
- Correctly analyzing an infrared image requires professional knowledge about the application.

## <span id="page-15-0"></span>**[4](#page-15-0) CS-CZ [Čeština](#page-15-0)**

#### **4.1 Před použitím si přečtěte příručku**

Uživatelskou příručku si můžete přečíst nebo stáhnout na následující webové stránce:

http://support.flir.com/resources/5v82

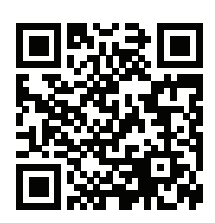

#### **4.2 Prodloužení záruky výrobku**

Zaregistrujte svůj produkt nyní a získáte:

- záruku na kameru 2 roky
- záruku na detektor 10 let

Prodloužení záruky si můžete aktivovat na webové stránce http://support.flir.com/camreg.

**Poznámka** Registraci je nutné dokončit do 60 dní od zakoupení.

#### **4.3 Stáhněte si software FLIR**

FLIR Systems poskytuje freeware a licencovaný software pro úpravu snímků, zpracování obrazu, tepelnou analýzu a tvorbu zpráv.

Termografický software FLIR si můžete stáhnout na webové stránce http://www.flir.com/support.

#### **4.4 Školení**

Školicí zdroje a kurzy najdete na webové stránce http://www.flir.com/support-center/training.

#### **4.5 Zákaznická podpora**

Pokud se setkáte s problémy nebo máte nějaké dotazy ohledně výrobku, neváheite kontaktovat technickou podporu na adrese http://support.flir.com.

#### **[4](#page-15-0) CS-CZ [Čeština](#page-15-0)**

#### **4.6 Stručný návod ke spuštění kamery**

Použijte následující postup:

- 1. Vložte baterii do prostoru pro baterii.<br>2. LISB nabiječku baterii zapojte do kor
- 2. USB nabíječku baterií zapojte do konektoru USB na horní části kamery.
- 3. Než poprvé zapnete kameru, nabíjejte baterii po dobu 2 hodin.
- 4. Vložte paměťovou kartu do slotu na horní části kamery.

**Poznámka** Vymažte paměťovou kartu nebo použijte kartu, která předtím nebyla použita v jiném typu kamery. Kamery mohou ukládat soubory různými způsoby. Proto v případě použití stejné paměťové karty v různých typech kamer existuje riziko ztráty dat.

$$
\Omega
$$

- 5. Tlačítkem Zap/Vyp zapněte kameru.
- 6. Namiřte kameru na požadovaný objekt.
- 7. Otáčením zaostřovacího kroužku zaostřete infračervenou kameru.

**Poznámka** Správné zaostření je velmi důležité. Nesprávné zaostření narušuje činnost režimů snímků. Ovlivňuje také měření teploty.

- 8. Snímek uložíte stisknutím spouště.
- 9. Po dokončení kontroly připojte kameru k počítači pomocí kabelu USB.
- 10. Naimportujte snímky do softwaru FLIR Thermography a vytvořte inspekční zprávu.

#### **4.7 Pohled zepředu**

Viz část [Figure](#page-5-1) 2.1 *View from the front*, strana [3.](#page-5-1)

- 1. Laserový dálkoměr.4
- 2. Infračervený objektiv.
- 3. Zaostřovací kroužek.
- 4. Tlačítko automatického zaostření.4
- 5. Spoušť.
- 6. Lampa digitální kamery (levá a pravá strana).
- 7. Digitální kamera.
- 8. Připojovací bod pro držák jisticího řemínku (levá a pravá strana).
- 9. Úchytka na stativ.
- 10. Připojovací bod pro jisticí řemínek, řemínek na zápěstí nebo popruh pro zavěšení na krk (levá a pravá strana).

<sup>4.</sup> Tato položka je závislá na modelu kamery.

#### **4.8 Pohled zezadu**

Viz část [Figure](#page-6-0) 2.2 *View from the rear*, strana [4.](#page-6-0)

- 1. Kryt konektoru USB a slotu pro paměťovou kartu.
- 2. Mikrofon.
- 3. Reproduktor.
- 4. Dotykový displej LCD.
- 5. Tlačítko archivu snímků.
- 6. Programovatelné tlačítko.
- 7. Tlačítko pro ovládání laseru.
- 8. Tlačítko Zpět.
- 9. Tlačítko Zap/Vyp.
- 10. Navigační ploška se středovým tlačítkem.
- 11. Baterie.

#### **4.9 Prvky obrazovky**

Viz část Figure 2.3 *Screen [elements](#page-7-1)*, strana [5.](#page-7-1)

- 1. Tabulka výsledků.
- 2. Ikony stavu
- 3. Měřicí nástroj (např. měření bodu).
- 4. Teplotní stupnice.
- 5. Tlačítko systému nabídek.

#### **4.10 Systém nabídek**

Viz část Figure 2.4 *Menu [system](#page-7-0)*, strana [5](#page-7-0).

- 1. Tlačítko stupnice teploty.
- 2. Tlačítko Parametry měření.
- 3. Tlačítko Režim snímku.
- 4. Tlačítko Měření.
- 5. Tlačítko Barva.
- 6. Tlačítko Nastavení.
- 7. Hlavní nabídka.5
- 8. Podnabídka.

<sup>5.</sup> Tato položka je závislá na modelu kamery.

#### **4.11 Nezapomeňte**

- Nejprve nastavte zaostření. Není-li kamera zaostřená, měření bude chybné.
- Většina kamer ve výchozím nastavení nastavuje stupnici automaticky. Použijte nejprve tento režim, v případě potřeby však neváhejte nastavit stupnici ručně.
- Termokamera má limit rozlišení, který závisí na rozměrech detektoru, objektivu a na vzdálenosti od cíle. Použijte střed bodového nástroje jako vodítko pro minimální možnou velikost objektu a v případě potřeby se přibližte. Zachovávejte dostatečnou vzdálenost od nebezpečných oblastí a elektrických součástí pod napětím.
- Buďte opatrní, když kameru držíte kolmo k cíli. Zvláště u objektů s nízkou emisivitou věnujte pozornost odrazům. Vy, kamera nebo okolní prostředí se může stát hlavním zdrojem odrazu.
- Pro měření vyberte oblast s vysokou emisivitou (například s matným povrchem).
- Lesklé objekty, tj. objekty s nízkou emisivitou, se v kameře mohou zobrazovat jako teplé nebo studené, protože převážně odráží teplo z okolí.
- Při zaměření na detaily se snažte, aby na ně nepadalo přímé sluneční světlo.
- Různé typy chyb a vad, jako jsou například vady v konstrukci budovy, mohou mít stejné rozložení teplot.
- Správná analýza infračerveného obrazu vyžaduje znalosti oblasti použití na profesionální úrovni.

### <span id="page-19-0"></span>**[5](#page-19-0) [DA-DK](#page-19-0) Dansk**

#### **5.1 Læs brugervejledningen inden brug**

Gå til denne webside for at læse eller downloade manualen:

http://support.flir.com/resources/5v82

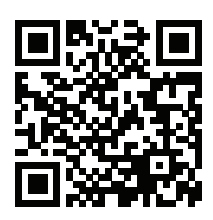

#### **5.2 Forlæng garantien på dit produkt**

Registrer dit produkt, og få:

- 2 års garanti på kameraet
- 10 års garanti på detektoren

For at aktivere din udvidede garanti skal du gå til http://support.flir.com/camreg.

**Bemærk** Registrering skal ske inden 60 dage fra købsdatoen.

#### **5.3 Download FLIR-software**

FLIR Systems leverer freeware og licenseret software til billedredigering, videobehandling, termisk analyse og rapportering.

Hvis du vil downloade termografisk software fra FLIR, skal du gå til http://www.flir. com/support.

#### **5.4 Kurser**

Du kan finde undervisningsressourcer og kurser ved at gå til http://www.flir.com/support-center/training.

#### **5.5 Kundesupport**

Kontakt vores kundesupport på http://support.flir.com, hvis du kommer ud for problemer eller har spørgsmål om dit produkt.

#### **[5](#page-19-0) [DA-DK](#page-19-0) Dansk**

#### **5.6 Startvejledning**

Følg denne fremgangsmåde:

- 1. Læg et batteri i batterirummet.<br>2. Slut en USB-batterionlader til l
- 2. Slut en USB-batterioplader til USB-stikket øverst på kameraet.
- 3. Oplad batteriet i to timer, før du tænder for kameraet første gang.
- 4. Sæt et hukommelseskort ind i kortåbningen øverst på kameraet.

**Bemærk** Tøm eller anvend et hukommelseskort, som ikke tidligere er blevet anvendt i en anden type kamera. Kameraerne vil muligvis organisere filerne forskelligt på hukommelseskortet. Der er derfor risiko for at miste data, hvis det samme hukommelseskort anvendes i andre typer kameraer.

- 5. Tryk på knappen Tænd/sluk  $\bigcup$  for at tænde for kameraet.
- 6. Ret kameraet mod det ønskede objekt.
- 7. Tilpas det infrarøde kameras fokus ved at dreje på fokusringen.

**Bemærk** Det er meget vigtigt at justere fokus korrekt. Forkert fokus påvirker funktionsmåden for billedtilstande og temperaturmålinger.

- 8. Tryk på udløseren for at gemme billedet.
- 9. Når du har afsluttet inspektionen, kan du slutte kameraet til en computer med et USB-kabel.
- 10. Importer billederne til FLIR-termografiprogrammet, og lav en inspektionsrapport.

#### **5.7 Set forfra**

Se [Figure](#page-5-1) 2.1 *View from the front*, side [3](#page-5-1).

- 1. Laserafstandsmåler.6
- 2. Infrarødt objektiv.
- 3. Fokusring.
- 4. Knappen Autofokus.6
- 5. Udløser.
- 6. Lampe til det digitale kamera (venstre og højre side).
- 7. Digitalkamera.
- 8. Vedhæftningspunkt for håndremsbeslag (venstre og højre side).
- 9. Montering af trefod.

<sup>6.</sup> Dette element afhænger af kameramodellen.

10. Vedhæftningspunkt for håndrem, håndledsstrop eller bærestrop (venstre og højre side).

#### **5.8 Set bagfra**

Se [Figure](#page-6-0) 2.2 *View from the rear*, side [4](#page-6-0).

- 1. Dæksel til USB-stikket og hukommelseskortåbningen.
- 2. Mikrofon.
- 3. Højttaler.
- 4. LCD-berøringsskærm.
- 5. Knappen Billedarkiv.
- 6. Programmerbar knap.
- 7. Knap til betjening af laseren.
- 8. Knappen Tilbage.
- 9. Knap til tænd/sluk.
- 10. Navigationstast med tryk i midten.
- 11. Batteri.

#### **5.9 Skærmelementer**

Se Figure 2.3 *Screen [elements](#page-7-1)*, side [5](#page-7-1).

- 1. Resultatoversigt.
- 2. Statusikoner.
- 3. Måleredskab (f.eks. spotmeter).
- 4. Temperaturskala.
- 5. Menusystemknap

#### **5.10 Menusystem**

Se Figure 2.4 *Menu [system](#page-7-0)*, side [5.](#page-7-0)

- 1. Knappen Temperaturskala.
- 2. Knappen Målingsparametre.
- 3. Knappen Billedtilstand.
- 4. Knappen Måling.
- 5. Knappen Farve.
- 6. Knappen Indstillinger.
- 7. Hovedmenu.7
- 8. Undermenu.

<sup>7.</sup> Dette element afhænger af kameramodellen.

#### **[5](#page-19-0) [DA-DK](#page-19-0) Dansk**

#### **5.11 Vigtigt!**

- Juster først fokus. Når kameraet er ude af fokus, bliver målingen forkert.
- Som standard tilpasses skalaen automatisk på de fleste kameraer. Brug først denne tilstand, men tøv ikke med at indstille skalaen manuelt.
- Et termisk kamera har en opløsningsgrænse. Den afhænger af detektorens størrelse, objektivet og afstanden til objektet. Brug spotværktøjets centrum som guide for den mindst mulige objektstørrelse, og gå nærmere, hvis det er nødvendigt. Hold afstand til farlige områder og elkomponenter med fare for stød.
- Vær forsigtig, når kameraet holdes vinkelret på objektet. Vær opmærksom på refleksioner, specielt lave emissiviteter – du, kameraet eller omgivelserne kan være hovedårsagen til refleksionen.
- Vælg en zone med høj emissivitet, f.eks. et område med en mat overflade, når der udføres en måling.
- Blanke objekter, dvs. dem med lav emissivitet, kan i kameraet fremtræde som varme eller kolde, fordi de primært reflekterer omgivelserne.
- Undgå direkte sollys på de detaljer, du ønsker at undersøge.
- Forskellige fejltyper, f.eks. omkring bygningskonstruktioner, kan resultere i samme type af termisk mønster.
- Korrekt analyse af et infrarødt billede og anvendelse heraf kræver professionel viden.

### <span id="page-23-0"></span>**[6](#page-23-0) DE-DE [Deutsch](#page-23-0)**

#### **6.1 Lesen Sie vor Gebrauch zunächst die Anleitung**

Besuchen Sie die folgende Website, um das Benutzerhandbuch zu lesen bzw. herunterzuladen:

http://support.flir.com/resources/5v82

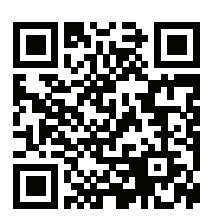

#### **6.2 Verlängern Sie die Garantie Ihres Produkts**

Registrieren Sie Ihr Produkt jetzt, und erhalten Sie:

- 2 Jahre Garantie auf die Kamera
- 10 Jahre Garantie auf den Detektor

Um Ihre erweiterte Garantie zu aktivieren, besuchen Sie die Seite http://support.flir.com/camreg.

**Hinweis** Die Registrierung muss innerhalb von 60 Tagen nach Kauf abgeschlossen werden.

#### **6.3 FLIR Software herunterladen**

FLIR Systems bietet Freeware und lizenzierte Software für Bildbearbeitung, Videobearbeitung, thermische Analysen und Berichterstellung.

Um FLIR Thermografie-Software herunterzuladen, besuchen Sie die Seite http://www.flir.com/support.

#### **6.4 Schulung**

Schulungsmaterial und Kurse finden Sie auf der Seite http://www.flir.com/support-center/training.

#### **6.5 Kundendienst**

Wenn Probleme auftreten oder Sie Fragen zu unserem Produkt haben, wenden Sie sich an unser Customer Support Center unter http://support.flir.com.

#### **6.6 Schnelleinstieg**

Gehen Sie folgendermaßen vor:

- 1. Setzen Sie einen Akku in das Akkufach ein.
- 2. Schließen Sie das USB-Ladegerät an den USB-Anschluss auf der Oberseite der Kamera an.
- 3. Bevor Sie die Kamera zum ersten Mal in Betrieb nehmen können, müssen Sie den Akku 2 Stunden lang laden.
- 4. Führen Sie eine Speicherkarte in den Kartensteckplatz auf der Oberseite der Kamera ein.

**Hinweis** Verwenden Sie eine Speicherkarte, die noch nie mit einem anderen Kameratyp verwendet wurde. Verschiedene Kameras organisieren die Dateien auf der Speicherkarte unter Umständen unterschiedlich. Wird dieselbe Speicherkarte mit verschiedenen Kameratypen verwendet, kann es daher zu Datenverlusten kommen.

- 5. Drücken Sie die Ein/Aus-Taste  $\bigcup$ , um die Kamera einzuschalten.
- 6. Richten Sie die Kamera auf das gewünschte Objekt.
- 7. Stellen Sie den Fokus der Infrarotkamera durch Drehen des Fokusrings ein.

**Hinweis** Es ist sehr wichtig, dass Sie den Fokus korrekt einstellen. Eine fehlerhafte Fokuseinstellung wirkt sich auf die Arbeitsweise der Bildmodi aus. Von den Auswirkungen ist auch die Temperaturmessung betroffen.

- 8. Drücken Sie die Trigger-Taste, um ein Bild zu speichern.
- 9. Wenn Sie die Prüfung abgeschlossen haben, schließen Sie die Kamera über das USB-Kabel an einen Computer an.
- 10. Importieren Sie die Bilder in eine FLIR Thermografie-Software und erstellen Sie einen Prüfbericht.

#### **6.7 Ansicht von vorn**

Siehe [Figure](#page-5-1) 2.1 *View from the front*, Seite [3](#page-5-1).

- 1. Laser-Entfernungsmesser.8
- 2. Infrarotobjektiv.
- 3. Fokusring.
- 4. Autofokus-Taste.8
- 5. Trigger-Taste.

<sup>8.</sup> Dieses Element ist vom jeweiligen Kameramodell abhängig.

- 6. Lampe für die Digitalkamera (linke und rechte Seite).
- 7. Digitalkamera
- 8. Befestigungspunkt für Trageschlaufe (linke und rechte Seite).
- 9. Stativbefestigung.
- 10. Befestigungspunkt für Trageschlaufe, Handgelenkband oder Tragegurt (linke und rechte Seite).

#### **6.8 Rückansicht**

Siehe [Figure](#page-6-0) 2.2 *View from the rear*, Seite [4](#page-6-0).

- 1. Abdeckung für USB-Anschlüsse und Speicherkarten-Steckplatz.
- 2. Mikrofon.
- 3. Lautsprecher.
- 4. LCD-Display mit Touchscreen.
- 5. Bildarchiv-Taste.
- 6. Programmierbare Taste.
- 7. Taste zum Einschalten des Laserpointers.
- 8. Zurück-Taste.
- 9. Ein/Aus-Taste.
- 10. Navigationstastenfeld mit Schaltfläche in der Mitte.
- 11. Akku.

#### **6.9 Bildschirmelemente**

Siehe Figure 2.3 *Screen [elements](#page-7-1)*, Seite [5](#page-7-1).

- 1. Ergebnistabelle.
- 2. Statussymbole.
- 3. Messwerkzeug (z. B. Messpunkt).
- 4. Temperaturskala.
- 5. Menüsystemtaste

#### **6.10 Menüsystem**

Siehe Figure 2.4 *Menu [system](#page-7-0)*, Seite [5.](#page-7-0)

- 1. Taste für Temperaturskala.
- 2. Schaltfläche "Messparameter".
- 3. Schaltfläche "Bildmodus".
- 4. Schaltfläche "Messung"
- 5. Schaltfläche "Farbe".
- 6. Schaltfläche "Einstellungen".
- 7. Hauptmenü.9
- 8. Untermenü.

#### **6.11 Bitte beachten Sie Folgendes**

- Stellen Sie zunächst die Bildschärfe ein. Wenn die Kamera nicht richtig scharfgestellt ist, führt dies zu falschen Messungen.
- Die meisten Kameras passen die Skala standardmäßig automatisch an. Verwenden Sie zunächst diesen Modus, scheuen Sie sich aber nicht, die Skala manuell einzustellen.
- Eine Infrarotkamera besitzt eine Auflösungsgrenze. Diese hängt von der Größe des Detektors, dem Objektiv und dem Abstand zum Ziel ab. Verwenden Sie die Mitte des Punkt-Messwerkzeugs als Anhaltspunkt für die kleinstmögliche Objektgröße, und verringern Sie bei Bedarf den Abstand zum Objekt. Achten Sie darauf, sich von Gefahrenbereichen und unter Spannung stehenden elektronischen Bauteilen fern zu halten.
- Lassen Sie besondere Sorgfalt walten, wenn Sie die Kamera geradeaus auf das Messobjek halten. Achten Sie auf Reflexionen, insbesondere bei niedriger Emissivität – andernfalls könnten Sie, die Kamera oder die Umgebung zur Hauptreflexionsquelle werden.
- Wählen Sie einen Bereich mit hohem Emissionsgrad, z. B. einen Bereich mit matter Oberfläche, um eine Messung durchzuführen.
- Glänzende Objekte, d. h., solche mit geringen Emissionsgraden, können in der Kamera als warm oder kalt erscheinen, da sie in erster Linie ihre jeweilige Umgebung reflektieren.
- Die Elemente, die Sie untersuchen möchten, sollten keiner direkten Sonneneinstrahlung ausgesetzt sein.
- Unterschiedliche Mängel, beispielsweise in der Gebäudekonstruktion, können zu gleichen Wärmemustern führen.
- Um ein Infrarotbild korrekt analysieren zu können, müssen Sie über die entsprechenden Fachkenntnisse verfügen.

<sup>9.</sup> Dieses Element ist vom jeweiligen Kameramodell abhängig.

### <span id="page-27-0"></span>**[7](#page-27-0) EL-GR [Ελληνικά](#page-27-0)**

#### **7.1 Διαβάστε το εγχειρίδιο πριν τη χρήση**

Ανατρέξτε στον παρακάτω ιστότοπο για να διαβάσετε ή να κάνετε λήψη του εγχειριδίου:

http://support.flir.com/resources/5v82

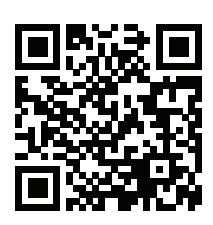

#### **7.2 Επέκταση εγγύησης προϊόντος**

Δηλώστε το προϊόν σας τώρα για να αποκτήσετε:

- εγγύηση κάμερας για 2 χρόνια
- εγγύηση ανιχνευτή για 10 χρόνια

Για να ενεργοποιήσετε την επέκταση εγγύησης, επισκεφθείτε τη διεύθυνση http://support.flir.com/camreg.

**Σημειωση** Η δήλωση πρέπει να ολοκληρωθεί μέσα σε διάστημα 60 ημερών από την ημερομηνία αγοράς.

#### **7.3 Λήψη λογισμικού FLIR**

Η FLIR Systems παρέχει δωρεάν λογισμικό (freeware) και λογισμικό με άδεια χρήσης για επεξεργασία εικόνων, επεξεργασία βίντεο, θερμική ανάλυση και σύνταξη εκθέσεων.

Για να κάνετε λήψη του λογισμικού θερμογραφίας FLIR, επισκεφθείτε τη διεύθυνση http://www.flir.com/support.

#### **7.4 Εκπαίδευση**

Για πόρους εκπαίδευσης και εκπαιδευτικά μαθήματα, επισκεφθείτε τη διεύθυνση http://www.flir.com/support-center/training.

#### **7.5 Υποστήριξη πελατών**

Μην διστάσετε να επικοινωνήσετε με το Κέντρο υποστήριξης πελατών μας στη διεύθυνση http://support.flir.com αν αντιμετωπίσετε προβλήματα ή έχετε οποιαδήποτε ερώτηση για το προϊόν.

#### **7.6 Εγχειρίδιο γρήγορης εκκίνησης**

Ακολουθήστε την εξής διαδικασία:

- 1. Τοποθετήστε μία μπαταρία στην υποδοχή της.
- 2. Συνδέστε τον φορτιστή μπαταρίας USB στη σύνδεση USB στο επάνω μέρος της κάμερας.
- 3. Φορτίστε την μπαταρία για 2 ώρες πριν θέσετε την κάμερα για πρώτη φορά σε λειτουργία.
- 4. Εισαγάγετε μια κάρτα μνήμης στην υποδοχή που βρίσκεται στο επάνω μέρος της κάμερας.

**Σημειωση** Διαγράψτε τα περιεχόμενα ή χρησιμοποιήστε μια κάρτα μνήμης που δεν έχει χρησιμοποιηθεί στο παρελθόν σε άλλο τύπο κάμερας. Οι κάμερες μπορεί να οργανώνουν τα αρχεία με διαφορετικό τρόπο στην κάρτα μνήμης. Συνεπώς, υπάρχει κίνδυνος απώλειας δεδομένων εάν η ίδια κάρτα μνήμης χρησιμοποιείται σε διαφορετικούς τύπους κάμερας.

- 5. Πατήστε το κουμπί ενεργοποίησης/απενεργοποίησης  $\mathbb U$ , για να θέσετε σε λειτουργία την κάμερα.
- 6. Στοχεύστε την κάμερα προς το επιθυμητό αντικείμενο.
- 7. Ρυθμίστε την εστίαση της κάμερας υπέρυθρων περιστρέφοντας τον δακτύλιο εστίασης.

**Σημειωση** Είναι πολύ σημαντικό να προσαρμόσετε σωστά την εστίαση. Η λανθασμένη προσαρμογή της εστίασης θα επηρεάσει τους τρόπους λειτουργίας εικόνας. Επίσης, θα επηρεάσει τη μέτρηση της θερμοκρασίας.

- 8. Πατήστε τη σκανδάλη για να αποθηκεύσετε μια εικόνα.
- 9. Μόλις ολοκληρώσετε την επιθεώρηση, συνδέστε την κάμερα σε έναν υπολογιστή με το καλώδιο USB.
- 10. Εισαγάγετε τις εικόνες σε ένα λογισμικό θερμογραφίας FLIR και δημιουργήστε μια έκθεση επιθεώρησης.

#### **7.7 Προβολή από το εμπρός μέρος**

Βλ. [Figure](#page-5-1) 2.1 *View from the front*, σελίδα [3](#page-5-1).

- 1. Μετρητής απόστασης λέιζερ.10
- 2. Φακός υπερύθρων.
- 3. Δακτύλιος εστίασης.
- 4. Κουμπί αυτόματης εστίασης.10
- 5. Σκανδάλη.
- 6. Λυχνία ψηφιακής κάμερας (αριστερή και δεξιά πλευρά).
- 7. Ψηφιακή κάμερα.
- 8. Σημείο σύνδεσης για τον βραχίονα του ιμάντα χειρός (αριστερή και δεξιά πλευρά).
- 9. Υποδοχή στερέωσης σε τρίποδο.
- 10. Σημείο σύνδεσης για τον ιμάντα χειρός, το λουράκι καρπού ή το περιαυχένιο κορδόνι (αριστερή και δεξιά πλευρά).

#### **7.8 Πίσω όψη**

Βλ. [Figure](#page-6-0) 2.2 *View from the rear*, σελίδα [4.](#page-6-0)

- 1. Κάλυμμα για τη σύνδεση USB και την υποδοχή της κάρτας μνήμης.
- 2. Μικρόφωνο.
- 3. Ηχείο.
- 4. Οθόνη αφής LCD.
- 5. Κουμπί αρχείου εικόνων.
- 6. Προγραμματιζόμενο κουμπί.
- 7. Κουμπί για τη λειτουργία του λέιζερ.
- 8. Κουμπί πίσω.
- 9. Κουμπί On/Off.
- 10. Κουμπιά κατεύθυνσης με κεντρικό κουμπί.
- 11. Μπαταρία.

#### **7.9 Στοιχεία οθόνης**

- Βλ. Figure 2.3 *Screen [elements](#page-7-1)*, σελίδα [5.](#page-7-1)
- 1. Πίνακας αποτελεσμάτων.
- 2. Εικονίδια κατάστασης.
- 3. Εργαλείο μέτρησης (π.χ. σημειακός μετρητής).

<sup>10.</sup>Αυτό το στοιχείο εξαρτάται από το μοντέλο της κάμερας.

- 4. Κλίμακα θερμοκρασίας.
- 5. Κουμπί συστήματος μενού.

#### **7.10 Σύστημα μενού**

Βλ. Figure 2.4 *Menu [system](#page-7-0)*, σελίδα [5](#page-7-0).

- 1. Κουμπί κλίμακας θερμοκρασίας.<br>2. Κουμπί παραμέτρων μέτρησης.
- 2. Κουμπί παραμέτρων μέτρησης.
- 3. Κουμπί τρόπου λειτουργίας εικόνας.
- 4. Κουμπί μέτρησης.
- 5. Κουμπί χρώματος.
- 6. Κουμπί ρυθμίσεων.
- 7. Κύριο μενού.11
- 8. Υπομενού.

#### **7.11 Να θυμάστε**

- Πρώτα ρυθμίστε την εστίαση. Όταν η κάμερα βρίσκεται εκτός πεδίου εστίασης, η μέτρηση θα είναι λανθασμένη.
- Από προεπιλογή, οι περισσότερες κάμερες προσαρμόζουν την κλίμακα αυτόματα. Χρησιμοποιήστε πρώτα αυτή τη λειτουργία, αλλά μη διστάσετε να ρυθμίσετε την κλίμακα μη αυτόματα.
- Οι θερμικές κάμερες έχουν όριο ανάλυσης. Αυτό εξαρτάται από το μέγεθος του ανιχνευτή, από το φακό και την απόσταση του στόχου. Χρησιμοποιήστε το κέντρο του εργαλείου μέτρησης σημείου ως οδηγό για το ελάχιστο δυνατό μέγεθος αντικειμένου και πλησιάστε, αν απαιτείται. Φροντίστε να απομακρυνθείτε από επικίνδυνες περιοχές και ηλεκτρικά εξαρτήματα σε λειτουργία.
- Να είστε προσεκτικοί όταν κρατάτε την κάμερα κάθετα προς τον στόχο. Παρατηρείτε τις ανακλάσεις, ειδικά σε χαμηλό συντελεστή εκπομπής. Εσείς, η κάμερα, ή το περιβάλλον μπορεί να γίνετε η κύρια πηγή αντανάκλασης.
- Επιλέξτε μια ζώνη υψηλού συντελεστή εκπομπής, π.χ. μια περιοχή με ματ επιφάνεια, για την εκτέλεση της μέτρησης.
- Τα κενά αντικείμενα, δηλαδή εκείνα με χαμηλό συντελεστή εκπομπής, μπορεί να εμφανιστούν θερμά ή ψυχρά στην κάμερα, καθώς κυρίως αντανακλούν το περιβάλλον.

<sup>11.</sup>Αυτό το στοιχείο εξαρτάται από το μοντέλο της κάμερας.

### **[7](#page-27-0) EL-GR [Ελληνικά](#page-27-0)**

- Αποφύγετε την άμεση επαφή του ηλιακού φωτός με τις λεπτομέρειες που επιθεωρείτε.
- Διάφοροι τύποι σφαλμάτων, όπως αυτά σε μια οικοδομή, μπορεί να έχουν ως αποτέλεσμα τον ίδιο τύπο θερμικού μοτίβο.
- Η σωστή ανάλυση μιας υπέρυθρης εικόνας απαιτεί επαγγελματική γνώση του αντικειμένου.

#### <span id="page-32-0"></span>**8.1 Lea el manual antes de usar el producto**

Visite el siguiente sitio web para leer o descargar el manual:

http://support.flir.com/resources/5v82

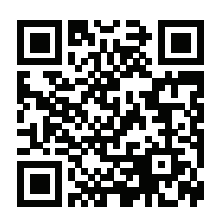

#### **8.2 Amplíe la garantía de sus productos**

Registre su producto ahora y obtendrá:

- 2 años de garantía en cámaras
- 10 años de garantía en detectores

Para activar la ampliación de la garantía, vaya a http://support.flir.com/camreg

**Nota** El registro debe completarse dentro de los primeros 60 días de la compra.

#### **8.3 Descargar software de FLIR**

FLIR Systems proporciona software gratuito y software con licencia para edición de imagen, procesamiento de vídeo, análisis térmico y generación de informes.

Para descargar el software de termografía de FLIR, vaya a http://www.flir.com/support

#### **8.4 Formación**

Para recursos de formación y cursos, vaya a http://www.flir.com/support-center/training

#### **8.5 Atención al cliente**

No dude en ponerse en contacto con nuestro centro de soporte técnico en http://support.flir.com si tiene problemas o alguna pregunta referente a su producto.

#### **8.6 Guía de inicio rápido**

Lleve a cabo el siguiente procedimiento:

- 1. Ponga una batería en el compartimento.<br>2. Conecte el cargador de baterías USB al.
- 2. Conecte el cargador de baterías USB al conector USB de la parte superior de la cámara.
- 3. Cargue la batería durante 2 horas antes de encender la cámara por primera vez.
- 4. Introduzca una tarjeta de memoria en la ranura para tarjetas de la parte superior de la cámara.

**Nota** Vacíe o use una tarjeta de memoria que no se haya usado antes en otro tipo de cámara. Las cámaras pueden organizar los archivos de un modo diferente en la tarjeta de memoria. Por lo tanto, existe el riesgo de perder datos si se usa la misma tarjeta de memoria en diferentes tipos de cámaras.

- 5. Pulse el botón de encendido y apagado  $\bigcup$  para encender la cámara.
- 6. Oriente la cámara hacia el objeto de interés.
- 7. Ajuste el enfoque de la cámara de infrarrojos girando el anillo de enfoque.

**Nota** Es muy importante ajustar el enfoque correctamente. Un ajuste incorrecto del enfoque afecta al funcionamiento de los modos de imagen. También afecta a la medición de la temperatura.

- 8. Pulse el disparador para guardar una imagen.
- 9. Una vez finalizada la inspección, conecte la cámara a un ordenador con el cable USB.
- 10. Importe las imágenes a una herramienta de software de termografía FLIR y cree un informe de inspección.

#### **8.7 Vista desde la parte delantera**

Consulte [Figure](#page-5-1) 2.1 *View from the front*, página [3](#page-5-1).

- 1. Medidor de distancia láser.12
- 2. Lente de infrarrojos.
- 3. Anillo de enfoque.
- 4. Botón de enfoque automático.12
- 5. Disparador.
- 6. Luz para la cámara digital (lateral izquierdo y derecho).

<sup>12.</sup>Este elemento depende del modelo de cámara.

- 7. Cámara digital.
- 8. Punto de conexión para el soporte de la correa (lado izquierdo y derecho).
- 9. Montura para trípode.
- 10. Punto de conexión para la correa, la correa para el cuello o el cordón (lado izquierdo y derecho).

#### **8.8 Vista desde la parte posterior**

Consulte [Figure](#page-6-0) 2.2 *View from the rear*, página [4.](#page-6-0)

- 1. Tapara para el conector USB y la ranura de la tarjeta de memoria.<br>2. Micrófono.
- Micrófono.
- 3. Altavoz.
- 4. Pantalla táctil LCD.
- 5. Botón de archivo de imágenes.
- 6. Botón programable.
- 7. Botón para utilizar el puntero láser.
- 8. Botón para volver.
- 9. Botón de encendido.
- 10. Mando de navegación con pulsador central.
- 11. Batería.

#### **8.9 Elementos de la pantalla**

Consulte Figure 2.3 *Screen [elements](#page-7-1)*, página [5.](#page-7-1)

- 1. Tabla de resultados.
- 2. Iconos de estado.
- 3. Herramienta de medida (p. ej., puntero de medida).
- 4. Escala de temperatura.
- 5. Botón del sistema de menús.

#### **8.10 Sistema de menús**

Consulte Figure 2.4 *Menu [system](#page-7-0)*, página [5](#page-7-0).

- 1. Botón de escala de temperatura.
- 2. Botón de parámetros de medida.
- 3. Botón de modo de imagen.
- 4. Botón de medida.
- 5. Botón de color.
- 6. Botón de ajustes.
- 7. Menú principal.13
- 8. Submenú.

#### **8.11 Consideraciones que se deben tener en cuenta**

- Ajuste primero el enfoque. Si la cámara está desenfocada, la medición será incorrecta.
- Por defecto, la mayoría de las cámaras se adaptan a la escala automáticamente. Utilice primero este modo, pero no dude en ajustar la escala manualmente.
- Una cámara térmica cuenta con un límite de resolución. Esto depende del tamaño del detector, de la lente y de la distancia a la que se encuentre el objetivo. Utilice el centro de la herramienta de puntero como guía para ver el tamaño de objeto mínimo posible, y acérquese si es necesario. Asegúrese de permanecer alejado de zonas peligrosas y de componentes eléctricos activos.
- Tenga cuidado al sujetar para la cámara para que esté perpendicular con el objetivo. Controle los reflejos, sobre todo con bajas emisividades, porque usted, la cámara o el entorno puede ser la principal fuente de reflejos.
- Seleccione una zona de alta emisividad; por ejemplo, un área con una superficie mate, para realizar una medición.
- Los objetos blancos, es decir, con baja emisividad, pueden mostrarse calientes o fríos en la cámara, ya que pueden reflejar principalmente el entorno.
- Evite la luz directa del sol en los detalles que esté inspeccionando.
- Distintos tipos de fallos, como los de la construcción de un edificio, pueden generar el mismo tipo de patrón térmico.
- El análisis correcto de una imagen de infrarrojos requiere conocimientos profesionales acerca de la aplicación.

<sup>13.</sup>Este elemento depende del modelo de cámara.
## <span id="page-36-0"></span>**[9](#page-36-0) [ET-EE](#page-36-0) Eesti keel**

## **9.1 Enne seadme kasutamist lugege kasutusjuhend läbi.**

Kasutusjuhendi lugemiseks või allalaadimiseks avage järgmine veebisait:

http://support.flir.com/resources/5v82

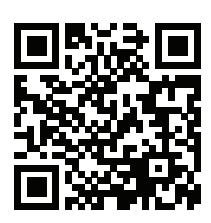

## **9.2 Pikendage toote garantiid**

Registreerige oma toode, et saaksite:

- 2-aastane kaamera garantii
- 10-aastase anduri garantii

Oma pikendatud garantii aktiveerimiseks minge aadressile http://support.flir.com/camreg.

**Märkus** Seade tuleb registreerida 60 päeva jooksul pärast ostmist.

## **9.3 Laadige alla tarkvara FLIR**

FLIR Systems pakub vabavara ja litsentsitud tarkvara piltide redigeerimiseks, videotöötluseks, soojusanalüüsiks ja aruandluseks.

Termograafiatarkvara FLIR allalaadimiseks minge aadressile http://www.flir.com/support.

## **9.4 Koolitus**

Koolitusmaterjalide ja kursustega tutvumiseks minge aadressile http://www.flir.com/support-center/training.

## **9.5 Klienditugi**

Tootega seotud probleemide või küsimuste korral võtke ühendust klienditoega aadressilhttp://support.flir.com.

#### **9.6 Kiirjuhend**

Toimige järgmiselt.

- 1. Asetage aku akuruumi.
- 2. Ühendage USB-akulaadija kaamera ülaosas oleva USB-pistikühendusega.
- 3. Enne kaamera esmakordset kasutamist laadige akut kaks tundi.
- 4. Sisestage mälukaart kaamera allosas olevasse kaardipessa.

**Märkus** Tühjendage mälukaart või kasutage mälukaarti, mida ei ole varem teist tüüpi kaameras kasutatud. Kaamerad võivad organiseerida mälukaardil olevaid faile erinevalt. Sama mälukaardi erinevat tüüpi kaamerates kasutamisega kaasneb andmekao oht.

- 5. Kaamera sisselülitamiseks vajutage sisse-/väljalülitusnuppu .
- 6. Suunake kaamera huviobjekti poole.
- 7. Infrapunakaamera teravustamiseks pöörake teravustamisrõngast.

**Märkus** Õige teravustamine on väga oluline. Ebatäpne teravustamine mõjutab pildirežiimide toimimist. Samuti mõjutab see temperatuuri mõõtmist.

- 8. Kujutise salvestamiseks tõmmake päästikut.
- 9. Pärast ülevaatuse lõppu ühendage kaamera USB-kaabliga arvuti külge.
- 10. Importige pildid FLIR-i termograafiatarkvarasse ja looge ülevaatusaruanne.

## **9.7 Vaade eest**

Vt [Figure](#page-5-0) 2.1 *View from the front*, lk [3.](#page-5-0)

- 1. Laserkaugusmõõtja.14
- 2. Infrapunaobjektiiv.
- 3. Teravustamisrõngas.
- 4. Automaatteravustamisnupp.14
- 5. Päästik.
- 6. Digitaalkaamera lamp (vasak ja parem pool).
- 7. Digitaalkaamera.
- 8. Käerihma kinnituskoht (vasak ja parem pool).
- 9. Statiivi kinnituskoht.
- 10. Käe-, randme- või kaelarihma kinnituskoht (vasak ja parem pool).

<sup>14.</sup>See osa oleneb kaamera mudelist.

#### **9.8 Vaade tagant**

Vt [Figure](#page-6-0) 2.2 *View from the rear*, lk [4.](#page-6-0)

- 1. USB-pistikühenduse ja mälukaardipesa kate.
- 2. Mikrofon.
- 3. Kõlar.
- 4. LCD-puuteekraan.
- 5. Piltide arhiveerimise nupp.
- 6. Programmeeritav nupp.
- 7. Nupp laseri kasutamiseks.
- 8. Tagasinupp.
- 9. Sisse-/väljalülitusnupp.
- 10. Navigeerimispadi keskse nupuga.
- 11. Aku.

#### **9.9 Ekraanielemendid**

Vt Figure 2.3 *Screen [elements](#page-7-0)*, lk [5.](#page-7-0)

- 1. Tulemuste tabel.
- 2. Olekuikoonid.
- 3. Mõõtmisvahend (nt punktimõõtja).
- 4. Temperatuuriskaala.
- 5. Menüüsüsteemi nupp.

#### **9.10 Menüüsüsteem**

Vt Figure 2.4 *Menu [system](#page-7-1)*, lk [5](#page-7-1).

- 1. Temperatuuriskaala nupp.
- 2. Mõõtmisparameetrite nupp.
- 3. Pildirežiimi nupp
- 4. Mõõtmisnupp.
- 5. Värvide nupp.
- 6. Seadete nupp.
- 7. Peamenüü.15
- 8. Alammenüü.

<sup>15.</sup>See osa oleneb kaamera mudelist.

#### **9.11 Pidage meeles**

- Kõigepealt reguleerige fookust. Kui kaamera on fookusest väljas, esineb mõõtmises vigu.
- Enamik kaameraid kohandavad skaalat automaatselt. Kasutage kõigepealt seda režiimi, kuid võite skaalat ka käsitsi seadistada.
- Soojuskaameral on eraldusvõime piirang. See sõltub anduri suurusest, objektiivist ja objekti kaugusest. Kasutage punkttööriista keset viitena minimaalse võimaliku objektisuuruse kohta ning vajadusel liikuge lähemale. Hoidke kindlasti eemale ohtlikest aladest ja pingestatud elektrilistest osadest.
- Olge ettevaatlik, kui hoiate kaamerat sihtkeha suhtes risti. Olge tähelepanelik peegelduste osas, eriti madala kiirgamisvõimega sihtkeha korral – peamiselt võib sihtkeha peegeldada teid ennast, kaamerat või ümbritsevat keskkonda.
- Valige mõõtmiseks kõrge kiirgustasemega tsoon, nt mati pinnaga piirkond.
- Sileda pinnaga ehk madala kiirgamisvõimega sihtkehad võivad kaameras näida soojad või külmad, kuna need peegeldavad peamiselt keskkonda.
- Jälgige, et uuritavatele objektidele ei langeks otsene päikesevalgus.
- Eri tüüpi vead (nt hoone ehituses) võivad anda tulemuseks sama tüüpi soojusmustri.
- Infrapunakujutise korrektne analüüs nõuab professionaalseid teadmisi rakendusobjekti kohta.

# <span id="page-40-0"></span>**[10](#page-40-0) FI-FI [Suomi](#page-40-0)**

#### **10.1 Lue opas ennen käyttöä**

Voit lukea tai ladata oppaan seuraavasta osoitteesta:

http://support.flir.com/resources/5v82

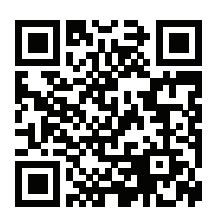

## **10.2 Tuotteen takuupaketin laajentaminen**

Rekisteröi tuotteesi, niin saat:

- 2 vuoden takuu kameralle
- 10 vuoden takuu ilmaisimelle.

Kun haluat ottaa tuotteelle laajennetun takuun, siirry osoitteeseen http://support.flir.com/camreg.

**Huom** Tuote on rekisteröitävä 60 päivän kuluessa ostohetkestä.

## **10.3 FLIR-ohjelmiston lataaminen**

FLIR Systems tarjoaa sekä ilmaisia että käyttöoikeuden alaisia ohjelmistoja kuvien muokkaukseen, videoiden käsittelyyn, lämpökuvien analysointiin ja raportointiin.

Voit ladata FLIR-lämpökuvausohjelmiston osoitteesta http://www.flir.com/support.

## **10.4 Koulutus**

Koulutus- ja kurssimateriaalit ovat saatavilla osoitteessa http://www.flir.com/support-center/training.

## **10.5 Asiakastuki**

Jos sinulla on kysyttävää tuotteesta tai havaitset siihen liittyviä ongelmia, ota yhteys asiakastukeen osoitteessa http://support.flir.com.

#### **10.6 Pika-aloitusopas**

Toimi seuraavasti:

- 1. Aseta akku akkulokeroon.
- 2. Liitä USB-akkulaturi kameran yläosassa olevaan USB-liittimeen.
- 3. Lataa akkua kaksi tuntia ennen kameran ensimmäistä käyttökertaa.
- 4. Aseta muistikortti kameran yläosassa olevaan korttipaikkaan.

**Huom** Tyhjennä muistikortti tai käytä muistikorttia, jota ei ole aiemmin käytetty erityyppisessä kamerassa. Kamerat saattavat järjestellä tiedostot muistikortille eri tavalla. Niinpä on olemassa tietojen menetyksen riski, jos samaa muistikorttia käytetään erityyppisissä kameroissa.

- 5. Käynnistä kamera painamalla virtapainiketta .
- 6. Suuntaa kamera kuvauskohteeseen.
- 7. Säädä lämpökameran tarkennus kiertämällä tarkennusrengasta.

**Huom** Tarkennuksen säätäminen oikein on erittäin tärkeää. Virheelliset tarkennussäädöt vaikuttavat siihen, miten kuvatilat toimivat. Tarkennusasetukset vaikuttavat myös lämpötilan mittaamiseen.

- 8. Tallenna kuva painamalla laukaisinta.<br>9. Kun tarkastus on valmis, liitä kamera i
- 9. Kun tarkastus on valmis, liitä kamera tietokoneeseen USB-kaapelilla.
- 10. Tuo kuvat FLIR-lämpökuvausohjelmistoon ja luo tarkastusraportti.

## **10.7 Kuva edestä**

Katso [Figure](#page-5-0) 2.1 *View from the front*, sivu [3.](#page-5-0)

- 1. Laseretäisyysmittari.16
- 2. Infrapunalinssi.
- 3. Tarkennusrengas.
- 4. Automaattitarkennuspainike.16
- 5. Liipaisin.
- 6. Digitaalikameran lamppu (vasemmalla ja oikealla puolella).
- 7. Digitaalikamera.
- 8. Kiinnityskohta käsihihnaa varten (vasemmalla ja oikealla puolella).
- 9. Jalustan kiinnike.
- 10. Kiinnityskohta käsihihnaa, rannehihnaa tai kaulahihnaa varten (vasemmalla ja oikealla puolella).

<sup>16.</sup>Kohde määräytyy kameramallin mukaan.

#### **10.8 Kuva takaa**

Katso [Figure](#page-6-0) 2.2 *View from the rear*, sivu [4.](#page-6-0)

- 1. USB-liittimen suojus ja muistikorttipaikka.
- 2. Mikrofoni.
- 3. Kaiutin.
- 4. LCD-kosketusnäyttö.
- 5. Kuvakansiopainike.
- 6. Ohjelmoitava painike.
- 7. Laserin käyttöpainike.
- 8. Paluupainike.
- 9. Virtapainike.
- 10. Nuolinäppäimet ja keskipainike.
- 11. Akku

## **10.9 Näytön osat**

Katso Figure 2.3 *Screen [elements](#page-7-0)*, sivu [5.](#page-7-0)

- 1. Tulosruutu
- 2. Tilakuvakkeet
- 3. Mittaustyökalu (esimerkiksi mittauspiste).
- 4. Lämpötila-asteikko.
- 5. Valikkojärjestelmän painike.

## **10.10 Valikkojärjestelmä**

Katso Figure 2.4 *Menu [system](#page-7-1)*, sivu [5.](#page-7-1)

- 1. Lämpötila-asteikon painike.
- 2. Mittausparametripainike.
- 3. Kuvatilapainike.
- 4. Mittauspainike.
- 5. Väripainike.
- 6. Asetuspainike.
- 7. Päävalikko.17
- 8. Alivalikko.

<sup>17.</sup>Kohde määräytyy kameramallin mukaan.

#### **10.11 Muistettavaa**

- Säädä ensin tarkennus. Jos kamera on väärin tarkennettu, mittaustulos on virheellinen.
- Useimmissa kameroissa asteikko säätyy automaattisesti. Käytä automaattisäätöä ensin ja tarvittaessa säädä asteikkoa manuaalisesti.
- Lämpökamerassa on tarkkuusraja, johon vaikuttavat ilmaisimen koko, linssi ja etäisyys kohteeseen. Mittauspistetyökalun keskikohdan avulla voit tarkistaa, kuinka suuri kohteen on vähintään oltava. Siirry tarvittaessa lähemmäksi. Pysy kaukana vaarallisilta alueilta ja jännitteellisistä komponenteista.
- Ole tarkkana, kun pidät kameraa kohtisuorassa kohteeseen nähden. Huomioi etenkin heijastukset matalilla emissiivisyysarvoilla – käyttäjästä, kamerasta tai ympäristöstä saattaa tulla heijastusten päälähde.
- Valitse mittaukseen erittäin emissiivinen alue, kuten himmeäpintainen alue.
- Kiiltävät, matalaemissiiviset kohteet voivat näkyä kamerassa lämpiminä tai kylminä, sillä ne lähinnä aiheuttavat heijastuksia.
- Vältä suoraa auringonvaloa kuvattavissa kohteissa.
- Erityyppiset viat, kuten rakennuksen rakenneviat, voivat tuottaa samantyyppisiä lämpökuvia.
- Lämpökuvien oikea analysointi edellyttää ammattitietoutta käyttökohteesta.

# <span id="page-44-0"></span>**[11](#page-44-0) FR-FR [Français](#page-44-0)**

## **11.1 Veuillez lire le manuel avant utilisation**

Rendez-vous sur le site Web suivant pour consulter ou télécharger le manuel :

http://support.flir.com/resources/5v82

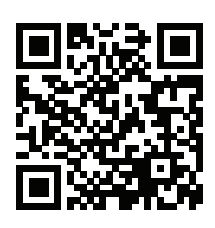

## **11.2 Étendez la garantie de votre produit**

Enregistrez votre produit dès maintenant et profitez des garanties suivantes :

- 2 ans de garantie sur la caméra
- 10 ans de garantie sur le détecteur

Pour activer votre extension de garantie, rendez-vous sur http://support.flir.com/camreg.

**Remarque** Vous devez enregistrer votre produit dans les 60 jours suivant son achat.

## **11.3 Télécharger le logiciel FLIR**

FLIR Systems fournit des logiciels gratuits et des logiciels sous licence pour l'édition d'images, le traitement vidéo, l'analyse thermique et la création de rapports.

Pour télécharger le logiciel de thermographie FLIR, rendez-vous sur http://www.flir.com/support.

## **11.4 Formation**

Pour accéder à des ressources pour la formation et à des cours, rendez-vous sur http://www.flir.com/support-center/training.

## **11.5 Assistance clientèle**

N'hésitez pas à contacter notre centre d'assistance clientèle sur la page http://support.flir.com si vous rencontrez des problèmes ou avez des questions concernant votre produit.

## **11.6 Guide de démarrage rapide**

Procédez comme suit :

- 1. Placez une batterie dans le compartiment.<br>2. Branchez le chargeur de batterie USB au g
- 2. Branchez le chargeur de batterie USB au connecteur USB sur le dessus de la caméra.
- 3. Chargez la batterie pendant deux heures avant la première utilisation de la caméra.
- 4. Insérez une carte mémoire dans le logement de carte situé sur le dessus de la caméra.

**Remarque** La carte mémoire doit être vide ou ne jamais avoir été utilisée avec un autre type de caméra, les caméras pouvant organiser les fichiers de diverses façons. Il existe donc un risque de perte de données si une même carte mémoire est utilisée pour différents types de caméras.

- 5. Appuyez sur le bouton Marche/Arrêt  $\mathbf 0$  pour allumer la caméra.
- 6. Orientez la caméra vers l'objet cible.
- 7. Réglez la mise au point de la caméra infrarouge en tournant la bague de mise au point.

**Remarque** Il est très important de régler la mise au point correctement. Un mauvais réglage de la mise au point affecte le fonctionnement des modes d'image ainsi que la mesure de la température.

- 8. Actionnez le déclencheur pour enregistrer l'image.
- 9. Une fois l'inspection terminée, connectez la caméra à un ordinateur à l'aide du câble USB.
- 10. Importez les images dans un logiciel de thermographie FLIR et créez un rapport d'inspection.

## **11.7 Vue de face**

Voir [Figure](#page-5-0) 2.1 *View from the front*, page [3.](#page-5-0)

- 1. Laser de mesure de la distance.18
- 2. Objectif infrarouge.
- 3. Bague de mise au point.
- 4. Bouton de mise au point automatique.18
- 5. Déclencheur.

<sup>18.</sup>La présence de cet élément dépend du modèle de la caméra.

- 6. Lampe pour la caméra numérique (côtés droit et gauche).
- 7. Caméra numérique.
- 8. Point d'attache pour support de cordon de dragonne (côtés droit et gauche).
- 9. Montage pour trépied.
- 10. Point d'attache pour cordon de dragonne ou dragonne tour de cou (côtés droit et gauche).

## **11.8 Vue de l'arrière**

Voir [Figure](#page-6-0) 2.2 *View from the rear*, page [4](#page-6-0).

- 1. Couvercle pour le connecteur USB et le logement de la carte mémoire.
- 2. Microphone.
- 3. Haut-parleur.
- 4. Écran tactile LCD.
- 5. Bouton Images archivées.
- 6. Bouton programmable.
- 7. Bouton d'actionnement du laser.
- 8. Bouton Précédent.
- 9. Bouton Marche/Arrêt.
- 10. Pavé de navigation avec bouton central.
- 11. Batterie.

## **11.9 Éléments de l'écran**

Voir Figure 2.3 *Screen [elements](#page-7-0)*, page [5](#page-7-0).

- 1. Tableau de résultats.
- 2. Icônes d'état.
- 3. Outil de mesure (ex. : point de mesure).
- 4. Échelle de température.
- 5. Bouton du système de menus.

## **11.10 Système de menus**

Voir Figure 2.4 *Menu [system](#page-7-1)*, page [5.](#page-7-1)

- 1. Bouton Échelle de température.
- 2. Bouton Paramètres de mesure.
- 3. Bouton Mode de l'image.
- 4. Bouton Mesure.
- 5. Bouton Couleur.
- 6. Bouton Options.
- 7. Menu principal.19
- 8. Sous-menu.

## **11.11 Rappels**

- Procédez tout d'abord à la mise au point, car une mauvaise mise au point entraîne une mesure erronée.
- La plupart des caméras adaptent l'échelle automatiquement. Commencez par utiliser ce mode, mais n'hésitez pas à régler l'échelle manuellement.
- Une caméra thermique dispose d'une limite de résolution qui dépend de la taille du détecteur, de l'objectif et de la distance de la cible. Utilisez le centre de l'outil point pour vous aider à obtenir la taille d'objet la plus petite possible et rapprochez-vous en si nécessaire. Veillez à rester éloigné des zones dangereuses et des composants électriques sous tension.
- Veuillez faire attention aux réflexions lorsque vous tenez la caméra de façon perpendiculaire à la cible, spécialement en cas de faible émissivité : vous, la caméra ou l'environnement pouvez devenir la source principale de réflexion.
- Choisissez une zone à forte émissivité, par exemple une zone à surface mate, pour effectuer une mesure.
- Les objets vides, c'est-à-dire à faible émissivité, peuvent apparaître chauds ou froids à la caméra car ils réfléchissent leur environnement.
- Évitez la lumière directe du soleil sur les éléments que vous inspectez.
- Les différents types de défaut, par exemple les défauts de la structure d'un bâtiment, peuvent entraîner le même type de profils thermiques.
- Pour analyser correctement une image infrarouge, vous devez posséder les connaissances professionnelles requises pour son application.

<sup>19.</sup>La présence de cet élément dépend du modèle de la caméra.

# <span id="page-48-0"></span>**[12](#page-48-0) HU-HU [Magyar](#page-48-0)**

## **12.1 Használat előtt olvassa el a kézikönyvet**

Látogasson el az alábbi weboldalra az útmutató megtekintéséhez vagy letöltéséhez:

http://support.flir.com/resources/5v82

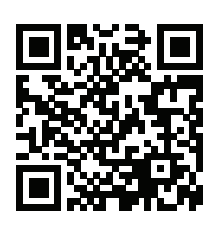

## **12.2 Hosszabbítsa meg a garanciát**

Regisztrálja most termékét, és a következőkben részesülhet:

- 2 év garancia a kamerára
- 10 év garancia a detektorra

A meghosszabbított garancia aktiválásához látogasson el ide: http://support.flir.com/camreg.

**Megjegyzés** A regisztrációt a vásárlástól számított 60 napon belül el kell végezni.

## **12.3 A FLIR szoftver letöltése**

A FLIR Systems ingyenes, illetve licencelt szoftvert biztosít a képszerkesztéshez, videófeldolgozáshoz, hőképelemzéshez és jelentéskészítéhez.

A FLIR termográfiai szoftver letöltéséhez látogasson el ide: http://www.flir.com/support.

## **12.4 Képzés**

Képzési erőforrásokért és oktatásért látogasson el ide: http://www.flir.com/support-center/training.

## **12.5 Ügyfélszolgálat**

Ha bármilyen problémát észlel vagy kérdése van a termékkel kapcsolatban, forduljon bizalommal Ügyfélszolgálatunkhoz az alábbi címen: http://support.flir.com.

## **12.6 Beüzemelési útmutató**

Kövesse az alábbi eljárást:

- 1. Helyezzen akkumulátort az akkumulátortartóba.<br>2. Csatlakoztassa az USB-s akkumulátortöltőt a ka
- 2. Csatlakoztassa az USB-s akkumulátortöltőt a kamera tetején lévő USB alizathoz.
- 3. A kamera első használata előtt töltse az akkumulátort 2 órán keresztül.
- 4. Helyezzen be egy memóriakártyát a kamera tetején lévő kártyanyílásba.

**Megjegyzés** Ürítse ki, vagy használjon olyan memóriakártyát, amelyet korábban nem használtak más típusú kamerában. A kamerák különböző módon rendezhetik el a fájlokat a memóriakártyán, így fennáll az adatvesztés esélye, ha ugyanazt a kártyát különböző kameratípusokban használják.

- 5. A be-/kikapcsoló gombot  $\bigcup$  megnyomva kapcsolja be a kamerát.
- 6. Irányítsa a kamerát a vizsgált tárgy irányába.
- 7. Állítsa be az infravörös kamera fókuszát a fókuszgyűrű elforgatásával.

**Megjegyzés** A fókusz megfelelő beállítása különösen fontos. A helytelen fókuszbeállítás befolyásolja az üzemmódok működését, valamint a hőmérsékleti méréseket.

- 8. A ravaszkapcsoló meghúzásával mentse a képet.
- 9. Az átvizsgálás befejezése után csatlakoztassa a kamerát USB-kábellel a számítógéphez.
- 10. Importálja a képeket egy FLIR termográfiai szoftverbe, és készítsen vizsgálati jelentést.

## **12.7 Elölnézet**

Lásd: [Figure](#page-5-0) 2.1 *View from the front*, oldal [3](#page-5-0).

- 1. Lézeres távolságmérő.20
- 2. Infravörös lencse
- 3. Fókuszgyűrű
- 4. Autofókusz gomb.20
- 5. Ravaszkapcsoló
- 6. A digitális kamera lámpája (bal és jobb oldal)
- 7. Digitális kamera
- 8. A kézpánt felerősítési pontja (bal és jobb oldal)

<sup>20.</sup>Ennek az elemnek a megléte a kamera típusától függ.

- 9. Állványcsatlakozó
- 10. A kézpánt/csuklópánt/nyakpánt felerősítési pontja (bal és jobb oldal)

## **12.8 Hátulnézet**

Lásd: [Figure](#page-6-0) 2.2 *View from the rear*, oldal [4](#page-6-0).

- 1. Az USB aljzat és a memóriakártya nyílásának fedele
- 2. Mikrofon
- 3. Hangszóró
- 4. Érintőképernyős LCD kijelző
- 5. Képarchívum gomb
- 6. Programozható gomb.
- 7. A lézer kezelőgombja
- 8. Vissza gomb.
- 9. Be-/kikapcsoló gomb
- 10. Navigációs gomb középső nyomógombbal
- 11. Akkumulátor

## **12.9 Képernyőelemek**

Lásd: Figure 2.3 *Screen [elements](#page-7-0)*, oldal [5](#page-7-0).

- 1. Eredménytáblázat
- 2. Állapotikonok
- 3. Mérőeszköz (pl. pontmérő)
- 4. Hőmérsékleti skála
- 5. Menürendszer gomb.

## **12.10 Menürendszer**

Lásd: Figure 2.4 *Menu [system](#page-7-1)*, oldal [5.](#page-7-1)

- 1. Hőmérsékleti skála gombja
- 2. Mérés paraméterei gomb.
- 3. Képmód gomb.
- 4. Mérés gomb.
- 5. Szín gomb.
- 6. Beállítások gomb.
- 7. Főmenü.21
- 8. Almenü.

<sup>21.</sup>Ennek az elemnek a megléte a kamera típusától függ.

#### **12.11 Fontos tudnivalók**

- Először a fókuszt állítsa be. Ha a kamera nincs fókuszban, a mérés rossz lesz.
- Alapértelmezés szerint a legtöbb kamera automatikusan adaptálja a skálát. Először ezt a módot használja, de szükség esetén manuálisan állítsa be a skálát.
- A hőkamera felbontása korlátozott. A felbontás a detektor méretétől, a lencsétől, valamint a céltól való távolságtól függ. A pontmérő eszköz közepét használva állapítsa meg a lehetséges minimális objektumméretet, és ha szükséges, menjen közelebb. Maradjon távol a veszélyes helyektől és a feszültség alatt lévő elektromos alkatrészektől.
- Körültekintően járjon el, ha a kamerát a célra merőlegesen tartja. Ügyeljen a visszatükröződésekre, különösen alacsony emissziójú tárgyak esetén Ön, a kamera vagy a környezet tárgyai is a reflexió fő forrásává válhatnak.
- A mérésekhez nagy fajlagos emisszióval rendelkező pl. matt felületű zónát válasszon.
- Az alacsony fajlagos emissziójú, sima tárgyak melegnek vagy hidegnek tűnhetnek a kamerában, mivel visszaverik a sugárzást.
- A megvizsgált részeken kerülje a közvetlen napfényt.
- Különböző hibák (pl. épületszerkezeti hibák) ugyanilyen típusú termikus mintát eredményezhetnek.
- Az infravörös képek megfelelő elemzéséhez az alkalmazási szakterület magas szintű ismerete szükséges.

# <span id="page-52-0"></span>**[13](#page-52-0) IT-IT [Italiano](#page-52-0)**

## **13.1 Leggere il manuale prima dell'utilizzo**

Accedere al seguente sito Web per leggere o scaricare il manuale:

http://support.flir.com/resources/5v82

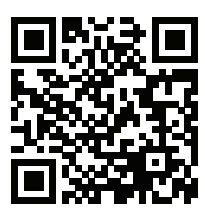

## **13.2 Estensione della garanzia del prodotto**

Registrando subito il prodotto, si riceverà quanto segue:

- 2 anni di garanzia per la termocamera
- 10 anni di garanzia per il rilevatore

Per attivare l'estensione della garanzia, accedere al sito Web http://support.flir.com/camreg.

**Nota** La registrazione deve essere completata entro 60 giorni dall'acquisto.

## **13.3 Download del software FLIR**

FLIR Systems fornisce un software freeware con licenza per editing di immagini, elaborazione video, analisi termica e creazione di report.

Per scaricare il software per termografia FLIR, accedere al sito Web http://www.flir.com/support.

## **13.4 Formazione**

Per le risorse di formazione ed i corsi, accedere al sito Web http://www.flir.com/support-center/training.

#### **13.5 Assistenza clienti**

In caso di problemi o domande sul prodotto, contattare il Centro di assistenza clienti all'indirizzo http://support.flir.com.

#### **13.6 Guida introduttiva**

Attenersi alla procedura seguente:

- 1. Inserire una batteria nel vano batteria.
- 2. Collegare il caricabatterie USB all'apposito connettore sul pannello della termocamera.
- 3. Caricare la batteria per 2 ore prima di mettere in funzione la termocamera per la prima volta.
- 4. Inserire una scheda di memoria nell'apposito slot sopra la termocamera.

**Nota** Utilizzare una scheda di memoria vuota o che non sia stata utilizzata in un altro tipo di termocamera. Le termocamere possono organizzare i file in modo differente sulla scheda di memoria. Pertanto, se la stessa scheda di memoria viene utilizzata su tipi di termocamera diversi, c'è il rischio di perdita di dati.

- 5. Premere il pulsante di accensione/spegnimento  $\mathbf 0$  per accendere la termocamera.
- 6. Puntare la termocamera verso l'oggetto desiderato.
- 7. Regolare la messa a fuoco della termocamera ad infrarossi ruotando la ghiera di messa a fuoco.

**Nota** È molto importante regolare correttamente la messa a fuoco, poiché una regolazione errata può compromettere il funzionamento delle modalità di immagine e la misurazione della temperatura.

- 8. Premere il trigger per salvare un'immagine.
- 9. Al termine dell'ispezione, connettere la termocamera a un computer mediante il cavo USB.
- 10. Importare le immagini in un software per termografia FLIR e creare un report di ispezione.

## **13.7 Vista anteriore**

Vedere [Figure](#page-5-0) 2.1 *View from the front*, pagina [3](#page-5-0).

- 1. Misuratore laser per la distanza.22
- 2. Obiettivo ad infrarossi.
- 3. Ghiera di messa a fuoco.
- 4. Pulsante Messa a fuoco automatica.22

<sup>22.</sup>L'inclusione di questo componente dipende dal modello.

- 5. Trigger.
- 6. Lampada per la termocamera digitale (lato sinistro e destro).
- 7. Videocamera digitale.
- 8. Punto di attacco per staffa cinghia (sul lato sinistro e destro).
- 9. Attacco per treppiede.
- 10. Punto di attacco per cinghia, laccetto da polso o cordino (sul lato sinistro e destro).

## **13.8 Vista posteriore**

Vedere [Figure](#page-6-0) 2.2 *View from the rear*, pagina [4](#page-6-0).

- 1. Coperchio del connettore USB e dello slot per la scheda di memoria.
- 2. Microfono.
- 3. Speaker.
- 4. Schermo LCD touchscreen.
- 5. Pulsante di archiviazione immagine.
- 6. Pulsante programmabile.
- 7. Pulsante per l'attivazione del laser.
- 8. Pulsante Indietro.
- 9. Pulsante di accensione/spegnimento.
- 10. Tasto di navigazione a pressione centrale.
- 11. Batteria.

## **13.9 Elementi del display**

Vedere Figure 2.3 *Screen [elements](#page-7-0)*, pagina [5](#page-7-0).

- 1. Tabella dei risultati.
- 2. Icone di stato.
- 3. Strumento di misurazione (ad esempio, puntatore).
- 4. Scala temperatura.
- 5. Pulsante del sistema di menu.

## **13.10 Sistema di menu**

Vedere Figure 2.4 *Menu [system](#page-7-1)*, pagina [5](#page-7-1).

- 1. Pulsante Scala di temperatura.
- 2. Pulsante Parametri di misurazione.
- 3. Pulsante Modalità immagine.
- 4. Pulsante Misurazione.
- 5. Pulsante Colore.
- 6. Pulsante Impostazioni.<br>7. Menu principale.<sup>23</sup>
- Menu principale.<sup>23</sup>
- 8. Sottomenu.

#### **13.11 Promemoria**

- Innanzitutto regolare la messa a fuoco. Quando la messa a fuoco della termocamera non è regolata, la misurazione non sarà corretta.
- Per impostazione predefinita, la maggior parte delle termocamere adattano la scala automaticamente. Utilizzare prima questa modalità, ma non esitare a impostare la scala manualmente.
- Una termocamera è dotata di una risoluzione limitata che dipende dalle dimensioni del rilevatore, dall'obiettivo e dalla distanza del soggetto. Utilizzare il centro dello strumento puntatore come guida per determinare le dimensioni dell'oggetto minime, quindi avvicinarsi se necessario. Assicurarsi di restare lontano da aree pericolose e da componenti elettrici in funzione.
- Prestare attenzione quando si tiene la termocamera perpendicolare al soggetto. Osservare attentamente i riflessi, specialmente in caso di bassa emissività: l'operatore, la termocamera o l'ambiente circostante possono diventare la fonte principale di riflesso.
- Per effettuare una misurazione, selezionare una zona ad elevata emissività: ad esempio, un'area con una superficie opaca.
- Gli oggetti particolarmente lucidi, ovvero con basse emissività, potrebbero apparire caldi o freddi nella termocamera, poiché possono riflettere l'ambiente.
- Evitare la luce solare diretta sui dettagli che si stanno ispezionando.
- Diversi tipi di difetti, ad esempio quelli nella costruzione di un edificio, possono produrre lo stesso tipo di caratteristica termica.
- L'analisi corretta di un'immagine termica richiede una conoscenza professionale dell'area di applicazione.

<sup>23.</sup>L'inclusione di questo componente dipende dal modello.

## <span id="page-56-0"></span>**[14](#page-56-0) JA-JP** [日本語](#page-56-0)

**14.1** 使用前にマニュアルをお読みください。 以下の Web サイトに移動して、マニュアルを読むかダ ウンロードしてください。

http://support.flir.com/resources/5v82

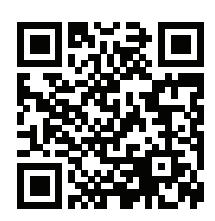

#### **14.2** 製品保証の延長

製品を今すぐ登録すると、下記の保証が受けられます。

- カメラの 2 年保証
- 検出器の 10 年保証

延長保証を有効にするには、http://support.flir.com/camreg にアクセスしてくだ さい。

注 登録は、ご購入から 60 日以内に行ってください。

**14.3 FLIR** ソフトウェアのダウンロード

FLIR Systems では、画像編集、ビデオ処理、熱分析、レポート作成用のフリー フェアやライセンス ソフトウェアを提供しています。

FLIR サーモグラフィ ソフトウェアをダウンロードするには、 http://www.flir.com/support にアクセスしてください。

**14.4** トレーニング

トレーニング リソース/コースについては、 http://www.flir.com/support-center/training を参照してください。

#### **14.5** 顧客サポート

問題が発生した場合や製品について質問がある場合には、お客様サポート セン ター (http://support.flir.com) までお問い合わせください。

**14.6** クイック スタート ガイド

次の手順に従います。

- 1. バッテリー ケースにバッテリーを入れます。
- 2. USB バッテリー充電器をカメラの上部にある USB コネクタに接続します。
- 3. カメラを初めてお使いになる前に、バッテリーを 2 時間充電してください。
- 4. カメラの上部にあるカード スロットにメモリー カードを挿入します。

注 メモリー カードを空にするか、以前に別の機種のカメラに使用された ことのないメモリー カードを使用してください。カメラによっては、ファ イルが通常と異なる形でメモリー カードに保存される可能性があります。 そのため、異なる機種のカメラに同じメモリー カードを使用する場合、 データを失うリスクが伴います。

- $\mathbf{5}$  オン/オフ ボタン $\mathbf{U}$ を押して、カメラの雷源を入れます。
- 6. カメラを対象物に向けます。
- 7. フォーカス リングを回して赤外線カメラのフォーカスを調整します。

注 フォーカスを正確に調整することは非常に重要です。フォーカスの調 整が不正確だと、画像モードの動作に影響を与えます。温度測定も影響を 受けます。

- 8. トリガーを引いて画像を保存します。
- 9. 検査が完了したら、USB ケーブルを使用してカメラをコンピュータに接続 します。
- 10. FLIR サーモグラフィ ソフトウェアに画像をインポートして、検査レポー トを作成します。

**14.7** 前面からの外観

[Figure](#page-5-0) 2.1 *View from the front*, ページ [3](#page-5-0)を参照してください。

- 1. レーザー距離計。<sup>24</sup>
- 2. 赤外線レンズ。
- 3. フォーカス リング。
- 4. オートフォーカス ボタン。<sup>24</sup>
- 5. トリガー。
- 6. デジタル カメラ用ランプ (左側および右側)。
- 7. デジタル カメラ。
- 8. ハンド ストラップ ブラケットの取り付け位置 (左側および右側)。

<sup>24.</sup>この項目はカメラのモデルによって異なります。

- 9. 三脚マウント。
- 10. ハンド ストラップ、リスト ストラップ、ラニヤード ストラップの取り付 け位置 (左側および右側)。

#### **14.8** 下側からの外観

[Figure](#page-6-0) 2.2 *View from the rear*, ページ [4](#page-6-0)を参照してください。

- 1. USB コネクタおよびメモリー カード スロット用カバー。
- 2. マイク。
- 3. スピーカー。
- 4. タッチ スクリーン LCD。
- 5. 画像アーカイブ ボタン。
- 6. プログラムボタン。
- 7. レーザーの操作ボタン。
- 8. [戻る] ボタン。
- 9. オン/オフ ボタン。
- 10. 中央押しボタン付きナビゲーション パッド。
- 11. バッテリー

#### **14.9** 画面要素

Figure 2.3 *Screen [elements](#page-7-0)*, ページ [5](#page-7-0) を参照してください。

- 1. 結果表。
- 2. ステータス アイコン。
- 3. 測定ツール (スポットメーターなど)。
- 4. 温度スケール
- 5. メニュー システム ボタン。

**14.10** メニュー システム

Figure 2.4 *Menu [system](#page-7-1)*, ページ [5](#page-7-1) を参照してください。

- 1. 温度スケール ボタン。
- 2. [測定パラメータ] ボタン。
- 3. [画像モード] ボタン。
- 4. [測定] ボタン。
- 5. [カラー] ボタン。
- 6. [設定] ボタン。
- 7. メイン メニュー。<sup>25</sup>

25.この項目はカメラのモデルによって異なります。

#### 8. サブメニュー。

**14.11** 留意事項

- 最初にフォーカスを調整してください。カメラの焦点が合っていないと、 正確な測定ができません。
- ほとんどのカメラでは、デフォルトでスケールが自動的に最適化されます。 最初はこのモードを使用しますが、手動でスケールを自由に設定すること もできます。
- 赤外線カメラの解像度には限度があります。限度は検出素子のサイズ、レ ンズ、および対象への距離によって変わります。スポット ツールの中心部 分が、測定可能な対象の最小サイズの目安になります。必要に応じて対象 に近づけてください。危険区域や電気構成部分には近づかないようにして ください。
- カメラは対象に対して垂直になるように慎重に保持してください。反射率 が低く抑えられるように十分に注意してください。ユーザー、カメラ、ま たは周囲の環境が主な反射源になってしまう可能性があります。
- 光沢のない表面を持つ領域など、放射率の高いゾーンを選択し、測定を実 施してください。
- 主に周囲の環境が反映される影響から、放射率の低い空のオブジェクトが 温かい (または冷たい) オブジェクトとしてカメラに表示される場合があり ます。
- 検査対象に直射日光が当たらないようにしてください。
- 建物の構造などのさまざまな種類の欠陥により、同様の熱性質が生成され る場合があります。
- 赤外線画像を適切に解析するには、用途に関する専門知識が必要です。

## <span id="page-60-0"></span>**[15](#page-60-0) [KO-KR](#page-60-0)** 한국어

**15.1** 사용하기 전에 설명서 읽기 다음 웹 사이트로 이동하여 매뉴얼을 읽거나 다운로드하 십시오.

http://support.flir.com/resources/5v82

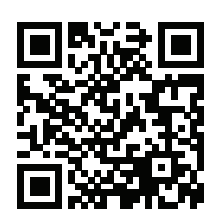

## **15.2** 제품 보증 연장

다음을 얻으려면 지금 바로 제품을 등록하십시오.

- 2년 카메라 보증
- 10년 감지기 보증

기간이 연장된 보증을 적용하려면 http://support.flir.com/camreg로 이동하십시오.

참고 구매일로부터 60일 이내에 등록해야 합니다.

**15.3 FLIR** 소프트웨어 다운로드

FLIR Systems는 이미지 편집, 비디오 처리, 열 분석 및 보고서 작성을 위해 프리 웨어와 사용을 허가 받은 소프트웨어를 제공합니다.

FLIR 열화상온도계측 소프트웨어를 다운로드하려면 http://www.flir.com/support 로 이동하십시오.

#### **15.4** 교육

교육 자료와 강의를 확인하려면 http://www.flir.com/support-center/training으로 이동하십시오.

#### **15.5** 고객 지원

제품에 문제가 있거나 문의 사항이 있는 경우 고객 서비스 센터( http://support.flir.com)로 언제든 연락 주시기 바랍니다.

**15.6** 퀵 스타트 가이드

다음 절차를 따르십시오.

- 1. 배터리를 배터리함에 넣습니다.
- 2. 카메라 맨 위에 있는 USB 커넥터에 USB 배터리 충전기를 연결합니다.
- 3. 처음 카메라를 시작하기 전에 2시간 동안 배터리를 충전해야 합니다.
- 4. 카메라 맨 위의 카드 슬롯에 메모리 카드를 삽입합니다.

참고 이전에 다른 유형의 카메라에서 사용되지 않은 메모리 카드를 사용하 거나 메모리 카드에 들어 있는 내용물을 비우십시오. 카메라는 파일을 메모리 카드에서 다르게 구성할 수 있습니다. 따라서 다른 유형의 카메라에서 같은 메모리 카드를 사용하면 데이터가 손실될 위험이 있습니다.

- $5.$  켜기/끄기 버튼  $\bigcup$ 을 눅러 카메라를 켠니다.
- 6. 원하는 피사체를 향해 카메라를 조준합니다.
- 7. 초점 링을 돌려서 적외선 카메라의 초점을 조절합니다.

참고 초점을 조절하는 것은 매우 중요합니다. 부정확한 초점은 이미지 모드 의 작동 및 온도 측정에 영향을 미칩니다.

- 8. 트리거를 당기면 이미지가 저장됩니다.
- 9. 검사를 완료한 후에는 USB 케이블을 사용하여 카메라를 컴퓨터에 연결합니 다.
- 10. FLIR 열화상 분석 소프트웨어로 이미지를 가져와 검사 보고서를 만듭니다.
- **15.7** 전면도

[Figure](#page-5-0) 2.1 *View from the front*, 페이지 [3](#page-5-0) 참조.

- 1. 레이저 거리 측정기.26
- 2. 적외선 렌즈
- 3. 초점 링
- 4. 자동 초점 버튼.26
- 5. 트리거.
- 6. 디지털 카메라용 램프(왼쪽과 오른쪽).
- 7. 디지털 카메라
- 8. 손잡이 스트랩 브래킷의 부착 지점(왼쪽과 오른쪽).
- 9. 삼각대 마운트
- 10. 손잡이 스트랩, 손목 스트랩 또는 랜야드 스트랩 부착 지점(왼쪽과 오른쪽).

26.이 항목은 카메라 모델에 따라 다릅니다.

#### **15.8** 배면도

[Figure](#page-6-0) 2.2 *View from the rear*, 페이지 [4](#page-6-0) 참조.

- 1. USB 커넥터 및 메모리 카드 슬롯용 덮개
- 2. 마이크
- 3. 스피커
- 4. 터치스크린 LCD
- 5. 이미지 아카이브 버튼
- 6. 프로그래밍 가능한 버튼
- 7. 레이저 작동 버튼
- 8. 뒤로 버튼
- 9. 켜기/끄기 버튼
- 10. 가운데를 누를 수 있는 탐색 패드
- 11. 배터리

#### **15.9** 화면 구성

Figure 2.3 *Screen [elements](#page-7-0)*, 페이지 [5](#page-7-0) 참조.

- 1. 결과 테이블
- 2. 상태 아이콘
- 3. 측정 도구(예: 스팟미터)
- 4. 온도 눈금
- 5. 메뉴 시스템 버튼.

**15.10** 메뉴 시스템

Figure 2.4 *Menu [system](#page-7-1)*, 페이지 [5](#page-7-1) 참조.

- 1. 온도 눈금 버튼
- 2. 측정 매개변수 버튼.
- 3. 이미지 모드 버튼.
- 4. 측정 버튼.
- 5. 색상 버튼.
- 6. 설정 버튼.
- 7. 기본 메뉴.27
- 8. 하위 메뉴.

<sup>27.</sup>이 항목은 카메라 모델에 따라 다릅니다.

#### **15.11** 주의할 점

- 초점을 먼저 조절합니다. 카메라의 초점이 맞지 않으면 측정값이 정확하지 않 습니다.
- 기본적으로 대부분의 카메라는 눈금을 자동으로 맞춥니다. 이 모드를 먼저 사 용하지만 눈금을 수동으로 바로 설정할 수도 있습니다.
- 열화상 카메라에는 해상도 제한이 있습니다. 해상도는 디텍터, 렌즈 및 대상까 지의 거리에 따라 달라집니다. 스팟 도구의 중앙을 가능한 최소 피사체 크기의 기준으로 이용하고 필요한 경우 더 가깝게 조정합니다. 위험한 영역이나 전기 가 흐르는 부품에는 접근하지 마십시오.
- 카메라를 피사체와 수직이 되도록 잡을 때 유의하십시오. 반사, 특히 방사율이 낮은 피사체에 주의를 기울입니다. 촬영자, 카메라 또는 주변 환경이 적외선 방사가 발생하는 원인이 될 수 있습니다.
- 방사열이 높은 구역(무광택 표면)을 선택하여 측정을 수행합니다.
- 빈 피사체(방사율이 낮은 피사체)는 주변을 반사하여 카메라에서 따뜻하거나 차갑게 나타날 수 있습니다.
- 조사 중인 물체에 직사광선이 닿지 않게 합니다.
- 빌딩 구조 내에 있는 것과 같은 다양한 유형의 결함이 열화상 패턴을 동일한 유형으로 인식되게 할 수 있습니다.
- 적외선 이미지를 올바르게 분석하려면 해당 응용 분야에 대한 전문 지식이 필 요합니다.

# <span id="page-64-0"></span>**[16](#page-64-0) [NB-NO](#page-64-0) Norsk**

#### **16.1 Les instruksjonsboken før bruk**

Gå til den følgende nettsiden for å lese eller laste ned brukerhåndboken:

http://support.flir.com/resources/5v82

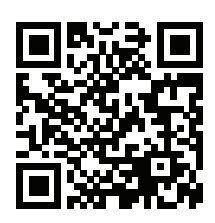

## **16.2 Utvid produktgarantien din**

Registrer produktet ditt nå for å få følgende:

- 2 års kameragaranti
- 10 års detektorgaranti

Gå til http://support.flir.com/camreg for å aktivere den utvidede garantien.

**Obs** Registreringen må fullføres innen 60 dager etter kjøp.

## **16.3 Last ned FLIR-programvare**

FLIR Systems har både kostnadsfri og lisensiert programvare for bilderedigering, videobehandling, termisk analyse og rapportering.

Hvis du vil laste ned FLIR termografiprogramvare, går du til http://www.flir.com/support.

## **16.4 Opplæring**

For opplæringsressurser og -kurs kan du gå til http://www.flir.com/support-center/training.

## **16.5 Kundestøtte**

Ikke nøl med å kontakte kundestøttesenteret vårt på http://support.flir.com hvis du støter på problemer eller har spørsmål angående produktet.

#### **16.6 Hurtigstart**

Gå frem på følgende måte:

- 1. Sett inn et batteri i batterirommet.
- 2. Koble USB-batteriladeren til USB-kontakten øverst på kameraet.
- 3. Lad batteriet i to timer før du starter kameraet for første gang.
- 4. Sett et minnekort inn i kortsporet øverst på kameraet.

**Obs** Tøm minnekortet før bruk eller bruk bare et minnekort som ikke er brukt i en annen type kamera. Kameraene organiserer kanskje filene annerledes på minnekortet. Derfor er det fare for å miste data hvis samme minnekort brukes i forskjellige typer kameraer.

- 5. Trykk på på/av-knappen  $\bigcup$  for å slå på kameraet.
- 6. Rett kameraet mot objektet.
- 7. Juster IR-kameraets fokus ved å vri på fokusringen.

**Obs** Det er svært viktig å justere fokus riktig. Feil fokusjustering påvirker hvordan bildemodusene fungerer. Det påvirker også temperaturmålingen.

- 8. Trykk på bryteren for å lagre et bilde.
- 9. Etter at du har fullført inspeksjonen, kan du koble kameraet til en datamaskin ved å bruke USB-kabelen.
- 10. Importer bildene til en FLIR-programvare for termografi, og opprett en inspeksjonsrapport.

## **16.7 Sett forfra**

Se [Figure](#page-5-0) 2.1 *View from the front*, side [3](#page-5-0).

- 1. Laseravstandsmåler.28
- 2. Infrarød linse.
- 3. Fokusring.
- 4. Autofokus-knapp.28
- 5. Utløser.
- 6. Lampe for digitalkameraet (venstre og høyre side).
- 7. Digitalkamera.
- 8. Festepunkt for håndsnorbraketten (venstre og høyre side).
- 9. Stativfeste.

<sup>28.</sup>Dette elementet avhenger av kameramodellen.

10. Festepunkt for håndsnor, håndleddssnor eller halssnor (venstre og høyre side).

## **16.8 Sett fra baksiden**

Se [Figure](#page-6-0) 2.2 *View from the rear*, side [4](#page-6-0).

- 1. Deksel til USB-kontakten og minnekortsporet
- 2. Mikrofon.
- 3. Høyttaler.
- 4. LCD-berøringsskjerm.
- 5. Knapp for bildearkiv.
- 6. Programmerbar knapp.
- 7. Knapp for å betjene laseren.
- 8. Tilbake-knapp.
- 9. Av/på-knapp.
- 10. Navigasjonspute med midttrykking.
- 11. Batteri.

#### **16.9 Skjermelementer**

Se Figure 2.3 *Screen [elements](#page-7-0)*, side [5](#page-7-0).

- 1. Resultattabell.
- 2. Statusikoner.
- 3. Måleverktøy (f.eks. punktmåler).
- 4. Temperaturskala.
- 5. Knapp i menysystemet.

#### **16.10 Menysystem**

Se Figure 2.4 *Menu [system](#page-7-1)*, side [5.](#page-7-1)

- 1. Knapp for temperaturskala.
- 2. Knapp for måleparametre.
- 3. Knapp for bildemodus.
- 4. Knapp for måling.
- 5. Knapp for farge.
- 6. Knapp for innstillinger.
- 7. Hovedmeny.29
- 8. Undermeny.

<sup>29.</sup>Dette elementet avhenger av kameramodellen.

#### **16.11 Ting å huske på**

- Still inn fokus først. Hvis kameraet er ute av fokus, vil målingen være feil.
- Som standard tilpasser de fleste kameraer seg automatisk til skalaen. Benytt denne modusen først, men nøl ikke med å stille inn skalaen manuelt.
- Et termokamera har en oppløsningsgrense. Den er avhengig av størrelsen på detektoren, linsen og avstanden til målet. Bruk sentrum av punktverktøyet som referanse til den minst mulige objektstørrelsen, og gå nærmere hvis nødvendig. Pass på ikke å komme i nærheten av farlige områder og spenningsførende elektriske komponenter.
- Vær forsiktig når du holder kameraet vinkelrett mot motivet. Se opp for refleksjoner, spesielt ved lav emissivitet – du, kameraet eller omgivelsene kan bli hovedkilden til refleksjon.
- Velg en sone med høy emissivitet, f.eks. et område med matt overflate, for å utføre en måling.
- Blanke gjenstander, dvs. de med lav emissivitet, kan fremstå som varme eller kalde i kameraet, fordi de hovedsakelig reflekterer omgivelsene.
- Unngå direkte sollys på detaljene du undersøker.
- Forskjellige typer feil, f.eks. de som kan påvises i en bygningskonstruksjon, kan føre til samme type termisk mønster.
- Å analysere et infrarødt bilde på riktig måte krever profesjonell kunnskap om bruksområdet.

# <span id="page-68-0"></span>**[17](#page-68-0) NL-NL [Nederlands](#page-68-0)**

## **17.1 Lees de handleiding vóór gebruik**

Ga naar de volgende website om de handleiding te lezen of te downloaden:

http://support.flir.com/resources/5v82

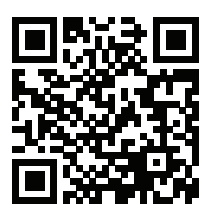

## **17.2 Uw productgarantie verlengen**

Registreer uw product nu en ontvang:

- 2 garantie op de camera
- 10 jaar garantie op de detector

Ga naar http://support.flir.com/camreg om de uitgebreide garantie te activeren.

**Opm.** De registratie moet binnen 60 dagen na aankoop zijn voltooid.

## **17.3 Download FLIR-software**

FLIR Systems verstrekt software voor beeldbewerking, videoverwerking, warmtebeeldanalyse en rapportage als freeware en onder licentie.

Om FLIR Thermography-software te downloaden, gaat u naar http://www.flir.com/support.

## **17.4 Training**

Voor trainingshulpmiddelen en cursussen, gaat u naar http://www.flir.com/support-center/training.

## **17.5 Klantenondersteuning**

Aarzel niet om contact op te nemen met onze klantenservice op http://support.flir. com indien u problemen ondervindt of vragen heeft over uw product.

## **17.6 Snelstartgids**

Volg deze procedure:

- 1. Plaats een batterij in het batterijvak.<br>2. Sluit de USB-batterijlader aan op de
- 2. Sluit de USB-batterijlader aan op de USB-connector aan de bovenkant van de camera.
- 3. Laad de batterij 2 uur op voordat u de camera de eerste keer inschakelt.
- 4. Plaats een geheugenkaart in de kaartsleuf aan de bovenkant van de camera.

**Opm.** Gebruik geen geheugenkaart die eerder is gebruikt in een ander type camera. De camera's organiseren bestanden mogelijk anders op de geheugenkaart, waardoor gegevens verloren kunnen gaan als dezelfde geheugenkaart wordt gebruikt in verschillende typen camera.

- 5. Druk op de aan/uit-knop  $\bigcup$  om de camera in te schakelen.
- 6. Richt de camera op het gewenste object.
- 7. Stel de infraroodcamera scherp door de focusring te draaien.

**Opm.** Juiste scherpstelling is van groot belang. Onjuiste scherpstelling heeft effect op de werking van de modi. Het heeft tevens effect op de temperatuurmeting.

- 8. Druk op de knop om een afbeelding op te slaan.
- 9. Wanneer u klaar bent met de inspectie, sluit u de camera met de USB-kabel aan op een computer.
- 10. Importeer de beelden met behulp van thermografiesoftware van FLIR en stel een inspectierapport op.

## **17.7 Vooraanzicht**

Zie [Figure](#page-5-0) 2.1 *View from the front*, pagina [3](#page-5-0).

- 1. Laserafstandsmeter.30
- 2. Infraroodlens.
- 3. Focusring.
- 4. Knop Autofocus.30
- 5. Trigger.
- 6. Lamp voor de digitale camera (links en rechts)
- 7. Digitale camera.
- 8. Bevestigingspunt voor het riempje (links en rechts)

<sup>30.</sup>Dit onderdeel is afhankelijk van het cameramodel.

- 9. Bevestiging voor statief.
- 10. Bevestigingspunt voor het riempje, de polsband of het draagkoord (links en rechts)

## **17.8 Achteraanzicht**

Zie [Figure](#page-6-0) 2.2 *View from the rear*, pagina [4](#page-6-0).

- 1. Klepje voor de USB-connector en de geheugenkaartsleuf
- 2. Microfoon
- 3. Luidspreker
- 4. LCD-aanraakscherm.
- 5. Beeldarchiefknop.
- 6. Programmeerbare knop.
- 7. Knop om de laser te bedienen.
- 8. Terug-knop.
- 9. Aan/uit-knop.
- 10. Navigatietoets met drukknopfunctie in het midden.
- 11. Batterij.

#### **17.9 Schermelementen**

Zie Figure 2.3 *Screen [elements](#page-7-0)*, pagina [5](#page-7-0).

- 1. Resultatentabel.
- 2. Statuspictogrammen.
- 3. Meethulpmiddel (bijv. spotmeter).
- 4. Temperatuurschaal.
- 5. Menusysteemknop.

#### **17.10 Menusysteem**

Zie Figure 2.4 *Menu [system](#page-7-1)*, pagina [5](#page-7-1).

- 1. Knop voor temperatuurschaal
- 2. Knop Meetparameters.
- 3. Knop Beeldmodus.
- 4. Knop Meting.
- 5. Knop Kleur.
- 6. Knop Opties.
- 7. Hoofdmenu.31

<sup>31.</sup>Dit onderdeel is afhankelijk van het cameramodel.

#### 8. Submenu.

#### **17.11 Onthouden**

- Stel de camera eerst scherp. Als u dit niet doet, zal de meting onjuist zijn.
- Standaard wordt de instelling van de meeste camera´s automatisch aangepast. Gebruik eerst deze modus, maar stap bij twijfel over op handmatige bediening.
- Een warmtebeeldcamera heeft een resolutielimiet. Deze is afhankelijk van de grootte van de detector, de lens en de afstand tot het onderwerp. Gebruik de functie voor middelpuntsmeting als hulpmiddel voor het bepalen van de kleinst mogelijke objectgrootte. Ga indien noodzakelijk dichterbij staan. Zorg dat u uit de buurt blijft van gevaarlijke plekken en elektrische onderdelen.
- Wees voorzichtig als u de camera loodrecht op het doel houdt. Let goed op reflecties, met name bij lage emissiewaarden: uzelf, de camera of de omgeving kan in dit geval de belangrijkste bron van reflectie worden.
- Selecteer bij het uitvoeren van metingen een zone met een hoge emissiegraad, bijvoorbeeld een gebied met een niet-weerspiegelend oppervlak.
- Lege objecten, met lage emissiewaarden, kunnen in de camera warm of koud lijken aangezien deze hoofdzakelijk reflecties veroorzaken.
- Vermijd direct zonlicht op de details die u inspecteert.
- Verschillende typen defecten, zoals die in de constructie van gebouwen, kunnen resulteren in hetzelfde type thermische patronen.
- Het correct analyseren van een infraroodopname vereist professionele kennis van het toepassingsgebied.
# <span id="page-72-0"></span>**[18](#page-72-0) PL-PL [Polski](#page-72-0)**

## **18.1 Przed użyciem należy zapoznać się z instrukcją**

Odwiedź poniższą stronę internetową, aby przeczytać lub pobrać instrukcję obsługi:

http://support.flir.com/resources/5v82

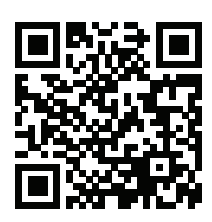

### **18.2 Przedłuż gwarancję na produkt**

Zarejestruj teraz swój produkt, aby otrzymać:

- 2-letnią gwarancję na kamerę
- 10-letnią gwarancję na detektor

Aby uaktywnić przedłużoną gwarancję, wejdź na stronę http://support.flir.com/camreg.

**Uwaga** Rejestracja musi nastąpić w ciągu 60 dni od dokonania zakupu.

#### **18.3 Pobierz oprogramowanie FLIR**

FLIR Systems zapewnia bezpłatne oraz licencjonowane oprogramowania do edycji zdjęć, obróbki materiałów wideo, analizy termicznej i raportowania.

Aby pobrać oprogramowanie FLIR Thermography, wejdź na stronę http://www.flir. com/support.

#### **18.4 Szkolenia**

Materiały szkoleniowe i kursy znajdują się pod adresem http://www.flir.com/support-center/training.

#### **18.5 Pomoc techniczna**

Jeśli masz problemy lub pytania dotyczące produktu, skontaktuj się z naszym centrum pomocy technicznej pod adresem http://support.flir.com.

### **18.6 Skrócona instrukcja obsługi**

Wykonaj następujące czynności:

- 1. Umieść akumulator w komorze akumulatora.<br>2. Podłacz ładowarke USB do złacza USB w gó
- 2. Podłącz ładowarkę USB do złącza USB w górnej części kamery.
- 3. Przed użyciem kamery po raz pierwszy naładuj akumulator (czas ładowania: 2 godziny).
- 4. Włóż kartę pamięci do gniazda karty w górnej części kamery.

**Uwaga** Sformatuj kartę pamięci lub używaj wyłącznie karty pamięci, która nie była wcześniej używana w innym typie kamery. Kamery mogą organizować pliki na karcie pamięci w różny sposób. Istnieje zatem ryzyko utraty danych, jeśli ta sama karta pamięci jest używana w różnych typach kamer.

- 5. Naciśnij przycisk włączania/wyłączania  $\bigcup$ , aby włączyć kamerę.
- 6. Nakieruj kamerę na dowolny obiekt.
- 7. Wyreguluj ostrość kamery termowizyjnej, obracając pierścień regulacji ostrości.

**Uwaga** Poprawna regulacja ostrości jest bardzo ważna. Nieprawidłowa regulacja ostrości wpływa na sposób działania różnych trybów wyświetlania, a także na pomiar temperatury.

- 8. Naciśnij przycisk wyzwalający, aby zapisać obraz.
- 9. Po zakończeniu inspekcji podłącz kamerę do komputera za pomocą kabla USB.
- 10. Zaimportuj obrazy do programu FLIR Thermography, a następnie utwórz raport z inspekcji.

#### **18.7 Widok z przodu**

Patrz [Figure](#page-5-0) 2.1 *View from the front*, strona [3.](#page-5-0)

- 1. Dalmierz laserowy.32
- 2. Obiektyw na podczerwień
- 3. Pierścień regulacii ostrości.
- 4. Przycisk automatycznej regulacji ostrości.32
- 5. Przycisk wyzwalający.
- 6. Lampa kamery cyfrowej (po lewej i po prawej stronie).
- 7. Kamera cyfrowa.

<sup>32.</sup>Ten element jest zależny od modelu kamery.

- 8. Punkt zaczepienia uchwytu paska na rękę (po lewej i po prawej stronie).
- 9. Punkt mocowania statywu.
- 10. Punkt zaczepienia uchwytu paska na rękę, paska na nadgarstek lub smyczy (po lewej i po prawej stronie).

## **18.8 Widok od tyłu**

Patrz [Figure](#page-6-0) 2.2 *View from the rear*, strona [4.](#page-6-0)

- 1. Osłona złącza USB i gniazda karty pamięci.
- 2. Mikrofon.
- 3. Głośnik.
- 4. Dotykowy ekran LCD.
- 5. Przycisk archiwizacji obrazu.
- 6. Przycisk programowalny.
- 7. Przycisk obsługi lasera.
- 8. Przycisk Wstecz.
- 9. Przycisk włączania/wyłączania.
- 10. Panel nawigacyjny z przyciskiem środkowym.
- 11. Akumulator.

#### **18.9 Elementy ekranu**

Patrz Figure 2.3 *Screen [elements](#page-7-0)*, strona [5.](#page-7-0)

- 1. Tabela wyników
- 2. Ikony stanu.
- 3. Narzędzie pomiarowe (np. miernik punktowy).
- 4. Skala temperatury
- 5. Przycisk menu

#### **18.10 System menu**

Patrz Figure 2.4 *Menu [system](#page-7-1)*, strona [5](#page-7-1).

- 1. Przycisk skali temperatury.
- 2. Przycisk parametrów pomiarów.
- 3. Przycisk trybu zobrazowania.
- 4. Przycisk pomiarów.
- 5. Przycisk koloru.
- 6. Przycisk ustawień.
- 7. Menu główne.33
- 8. Podmenu.

#### **18.11 Ważne:**

- Najpierw wyreguluj ostrość. Jeśli ostrość kamery nie jest wyregulowana, pomiar jest nieprawidłowy.
- W większości kamer domyślnie skala dostosowywana jest automatycznie. Najpierw użyj tego trybu, ale zawsze możesz ustawić skalę ręcznie.
- Kamera termiczna ma ograniczoną rozdzielczość. Zależy ona od wielkości detektora, obiektywu i odległości od celu. Użyj środka narzędzia punktowego do określenia minimalnego możliwego rozmiaru obiektu i przybliż się w razie potrzeby. Uważaj, aby nie znaleźć się w obszarze niebezpiecznym ani w pobliżu działających podzespołów elektrycznych.
- Zachowaj ostrożność, trzymając kamerę prostopadle do celu. Zwróć uwagę na odbicia, zwłaszcza przy obiektach o niskiej emisyjności — użytkownik, kamera lub otoczenie może stać się głównym źródłem odbicia.
- Do przeprowadzenia pomiaru wybierz obszar o dużej emisyjności (np. o matowej powierzchni).
- Gładkie obiekty (tzn. mające niską emisyjność) mogą być widziane przez kamerę jako ciepłe lub zimne, ponieważ przeważnie odbijają otoczenie.
- Nie należy badać obiektów w czasie, gdy są wystawione na bezpośrednie światło słoneczne.
- Różne typy usterek, jak np. usterki w konstrukcji budynku, mogą tworzyć ten sam typ rozkładu temperatury.
- Prawidłowa analiza obrazu termowizyjnego wymaga profesjonalnej wiedzy o obszarze zastosowania.

<sup>33.</sup>Ten element jest zależny od modelu kamery.

# <span id="page-76-0"></span>**[19](#page-76-0) PT-PT [Português](#page-76-0)**

#### **19.1 Leia o manual antes da utilização**

Aceda ao seguinte website para ler ou transferir o manual:

http://support.flir.com/resources/5v82

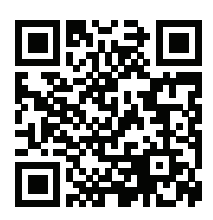

### **19.2 Aumente a garantia do seu produto**

Registe já o seu produto para receber:

- 2 anos de garantia para a câmara
- 10 anos de garantia para o detetor

Para ativar a sua garantia alargada, aceda a http://support.flir.com/camreg.

**Nota** O registo deve ser concluído nos 60 dias após a data de compra.

#### **19.3 Transferir software FLIR**

A FLIR Systems fornece freeware e software licenciado para edição de imagem, processamento de vídeo, análise térmica e criação de relatórios.

Para transferir o software de termografia FLIR, aceda a http://www.flir.com/support.

#### **19.4 Formação**

Para aceder a ferramentas e cursos de formação, aceda a http://www.flir.com/support-center/training.

#### **19.5 Apoio ao cliente**

Não hesite em contactar o nosso Centro de Apoio ao Cliente em http://support.flir.com caso encontre algum problema ou tenha alguma dúvida sobre o seu produto.

#### **19.6 Manual de iniciação rápida**

Siga este procedimento:

- 1. Coloque uma bateria no respetivo compartimento.
- 2. Ligue o carregador de bateria USB ao conetor USB na parte superior da câmara.
- 3. Carregue a bateria durante 2 horas antes de ligar a câmara pela primeira vez.
- 4. Insira um cartão de memória na ranhura para cartões localizada na parte superior da câmara.

**Nota** Utilize apenas cartões de memória vazios ou que não tenham sido utilizados noutro tipo de câmara. As câmaras podem organizar os ficheiros de forma diferente no cartão de memória e, por isso, existe o risco de perder dados no caso de o mesmo cartão de memória ser utilizado em câmaras de tipos diferentes.

- 5. Prima o botão Ligar/Desligar  $\bigcup$  para ligar a câmara.
- 6. Aponte a câmara na direção do objeto de interesse.
- 7. Ajuste o foco da câmara de infravermelhos rodando o anel de focagem.

**Nota** É de extrema importância ajustar a focagem corretamente. O ajuste incorreto da focagem afeta o funcionamento dos modos de imagem. Também afeta a medição de temperatura.

- 8. Puxe o disparador para guardar uma imagem.
- 9. Quando tiver concluído a inspeção, ligue a câmara a um computador utilizando o cabo USB.
- 10. Importe as imagens para um software de termografia da FLIR e crie um relatório de inspeção.

#### **19.7 Perspetiva da parte frontal**

Consulte [Figure](#page-5-0) 2.1 *View from the front*, página [3](#page-5-0).

- 1. Medidor de distância a laser.34
- 2. Lente de infravermelhos.
- 3. Anel de focagem.
- 4. Botão de focagem automática.34
- 5. Disparador.

<sup>34.</sup>Este item depende do modelo da câmara.

- 6. Lâmpada para a câmara digital (lados esquerdo e direito).
- 7. Câmara digital.
- 8. Ponto de fixação para o suporte da correia de mão (lados esquerdo e direito).
- 9. Suporte para tripé.
- 10. Ponto de fixação para a correia, correia de mão ou correia de pulso (lados esquerdo e direito).

### **19.8 Perspetiva da parte posterior**

Consulte [Figure](#page-6-0) 2.2 *View from the rear*, página [4.](#page-6-0)

- 1. Tampa do conetor USB e da ranhura do cartão de memória.
- 2. Microfone.
- 3. Altifalante.
- 4. Ecrã tátil LCD.
- 5. Botão de arquivo de imagens.
- 6. Botão programável.
- 7. Botão para controlar o laser.
- 8. Botão Retroceder.
- 9. Botão Ligar/Desligar.
- 10. Tecla de navegação com toque central.
- 11. Bateria.

#### **19.9 Elementos do ecrã**

Consulte Figure 2.3 *Screen [elements](#page-7-0)*, página [5.](#page-7-0)

- 1. Tabela de resultados.
- 2. Ícones de estado.
- 3. Ferramenta de medição (por ex., medidor de pontos).
- 4. Escala de temperatura.
- 5. Botão do sistema de menus.

#### **19.10 Sistema de menus**

Consulte Figure 2.4 *Menu [system](#page-7-1)*, página [5](#page-7-1).

- 1. Botão da escala de temperatura.
- 2. Botão de parâmetros de medição.
- 3. Botão de modo de imagem.
- 4. Botão de medição.
- 5. Botão de cor.
- 6. Botão de definições.
- 7. Menu principal.35
- 8. Submenu.

#### **19.11 Tenha em atenção o seguinte**

- Ajuste primeiro a focagem. Quando a câmara estiver desfocada, a medição será incorreta.
- Por predefinição, a maioria das câmaras adapta automaticamente a escala. Utilize primeiro este modo, mas, se necessário, defina a escala manualmente.
- Uma câmara térmica possui um limite de resolução. Este depende do tamanho do detetor, da lente e da distância em relação ao alvo. Utilize o centro da ferramenta de ponto como guia para o tamanho mínimo de objeto possível e, se necessário, aproxime-se. Certifique-se de que fica afastado de zonas perigosas ou de componentes elétricos com corrente.
- Tenha cuidado ao segurar a câmara num ângulo perpendicular ao alvo. Preste atenção aos reflexos, sobretudo a baixa emissividade, pois o utilizador, a câmara ou o ambiente em seu redor, poderão tornar-se a principal fonte de reflexão.
- Selecione uma zona com alta emissividade, isto é, uma área com uma superfície mate, para efetuar uma medição.
- Os objetos vazios, ou seja, com baixa emissividade, podem aparecer como quentes ou frios na câmara pelo facto de refletirem principalmente o ambiente.
- Evite a luz solar direta sobre os detalhes que inspeciona.
- Vários tipos de falhas, como as que se encontram na construção de um edifício, podem ter como resultado o mesmo tipo de padrão térmico.
- A análise correta de uma imagem de infravermelhos requer o conhecimento profissional da área de aplicação.

<sup>35.</sup>Este item depende do modelo da câmara.

## <span id="page-80-0"></span>**[20](#page-80-0) RU-RU [Русский](#page-80-0)**

#### **20.1 Прочитайте руководство перед началом работы**

Перейдите на указанный сайт, чтобы прочитать или загрузить руководство:

http://support.flir.com/resources/5v82

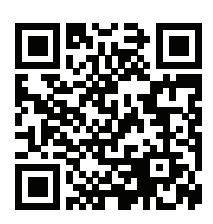

#### **20.2 Продлите гарантию на продукт**

Зарегистрируйте ваш продукт сейчас, чтобы получить:

- 2 года гарантии на камеру
- 10 лет гарантии на детектор

Чтобы активировать расширенную гарантию, перейдите на веб-страницу http://support.flir.com/camreg.

**Примечание** Регистрацию необходимо завершить в течение 60 дней с момента покупки.

#### **20.3 Скачать программное обеспечение FLIR**

Компания FLIR Systems предоставляет бесплатное ПО и лицензионное ПО для редактирования изображений, обработки видео, анализа тепловых изображений и создания отчетов.

Чтобы загрузить программное обеспечение FLIR Thermography, перейдите на веб-страницу http://www.flir.com/support.

#### **20.4 Подготовка специалистов**

Образовательные ресурсы и курсы см. на веб-странице http://www.flir.com/support-center/training.

#### **20.5 Поддержка клиентов**

В случае возникновения каких-либо проблем или вопросов по нашей продукции обратитесь в центр поддержки клиентов, посетив сайт http://support. flir.com.

#### **20.6 Руководство по немедленному использованию**

Выполните перечисленные ниже действия:

- 1. Вставьте аккумулятор в аккумуляторный отсек.<br>2. Полсоедините зарядное устройство с интерфей
- 2. Подсоедините зарядное устройство с интерфейсом USB к разъему USB на верхней части камеры.
- 3. Перед первым использованием камеры необходимо зарядить аккумуляторы в течении 2 часов.
- 4. Установите карту памяти в слот, расположенный в верхней части камеры.

**Примечание** Очистите карту памяти или используйте ту карту памяти, которая не использовалась раньше на камере другого типа. Различные камеры могут по-разному организовывать структуру хранения файлов на карте памяти. Поэтому существует риск потери данных при использовании одной карты памяти на различных типах камер.

- 5. Нажмите кнопку включения/выключения  $\mathbf U$  для включения камеры.
- 6. Направьте камеру на изучаемый объект.
- 7. Сфокусируйте инфракрасную камеру, поворачивая кольцо фокусировки.

**Примечание** Правильная регулировка фокуса имеет большое значение. Неправильная фокусировка может повлиять на работу камеры в режимах. Кроме того, это затрагивает результаты измерения температуры.

- 8. Нажмите пусковую кнопку, чтобы сохранить изображение.
- 9. По завершении проверки подключите камеру к компьютеру с помощью кабеля USB.
- 10. Импортируйте изображения в программное обеспечение FLIR для анализа термограмм и создайте отчет о проверке.

#### **20.7 Вид спереди**

См. [Figure](#page-5-0) 2.1 *View from the front*, страницы [3](#page-5-0).

- 1. Лазерный дальномер.36
- 2. Инфракрасный объектив.
- 3. Кольцо фокусировки.

<sup>36.</sup>Этот элемент применяется в зависимости от модели камеры.

- 4. Кнопка автофокусировки.37
- 5. Триггер.
- 6. Лампа для цифровой камеры (левая и правая стороны).
- 7. Цифровая фотокамера.
- 8. Точка крепления кронштейна ручного ремня (левая и правая сторона).
- 9. Гнездо для штатива.
- 10. Точка крепления ручного ремня, ремешка на запястье или ремешка для переноски (левая и правая сторона).

#### **20.8 Вид камеры сзади**

См. [Figure](#page-6-0) 2.2 *View from the rear*, страницы [4](#page-6-0).

- 1. Крышка разъема USB и слота карты памяти.
- 2. Микрофон.
- 3. Динамик.
- 4. Сенсорный ЖК-дисплей.
- 5. Кнопка архивирования изображения.
- 6. Кнопка программного управления.
- 7. Кнопка управления лазером.
- 8. Кнопка Назад.
- 9. Кнопка оn/off (Вкл./Выкл.).
- 10. Навигационная панель с центральной нажимной кнопкой.
- 11. Аккумулятор.

#### **20.9 Элементы дисплея**

См. Figure 2.3 *Screen [elements](#page-7-0)*, страницы [5](#page-7-0).

- 1. Таблица результатов.
- 2. Значки состояния.
- 3. Инструмент измерения (например, экспозиметр).
- 4. Шкала температуры.
- 5. Кнопка системы меню.

#### **20.10 Система меню**

См. Figure 2.4 *Menu [system](#page-7-1)*, страницы [5.](#page-7-1)

- 1. Кнопка шкалы температуры.
- 2. Кнопка параметров измерения.

<sup>37.</sup>Этот элемент применяется в зависимости от модели камеры.

- 3. Кнопка режима изображения.
- 4. Кнопка измерения.
- 5. Кнопка цвета.
- 6. Кнопка "Настройки".
- 7. Главное меню.38
- 8. Подменю.

#### **20.11 Памятка**

- Сначала следует настроить фокус. Если камера не сфокусирована, данные измерения будут неправильными.
- По умолчанию большинство камер автоматически настраивают масштаб. Сначала используйте этот режим, но при необходимости масштаб можно без проблем настроить вручную.
- Разрешение тепловизионной камеры ограничено. Это зависит от размера детектора, объектива и расстояния до объекта съемки. Используйте центральную часть инструмента для измерения точек как ориентир для минимально возможного размера объекта и при необходимости выполните приближение. Избегайте опасных зон и не касайтесь электрических деталей под напряжением.
- Будьте осторожны, когда держите камеру перпендикулярно объекту съемки. Учитывайте возможные отражения, особенно при низкой излучающей способности — Вы сами, камера или окружающие объекты могут стать основным источником отражения.
- Чтобы выполнить измерение, выберите зону с высоким коэффициентом излучения, например область с матовой поверхностью.
- Оголенные объекты, т. е. объекты с низким коэффициентом излучения, могут выглядеть через камеру теплыми или холодными, так как они, в основном, отражают окружающие предметы.
- Избегайте попадания прямых солнечных лучей на изучаемые объекты.
- Различные типы дефектов, например в конструкции зданий, могут приводить к появлению таких же тепловых зон на изображениях.
- Для правильного анализа инфракрасных изображений необходимы профессиональные знания в данной области.

<sup>38.</sup>Этот элемент применяется в зависимости от модели камеры.

## <span id="page-84-0"></span>**[21](#page-84-0) SV-SE [Svenska](#page-84-0)**

#### **21.1 Läs handboken före användning**

Gå till följande webbplats för att läsa eller ladda ner manualen:

http://support.flir.com/resources/5v82

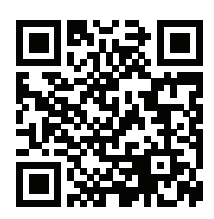

## **21.2 Förläng din produktgaranti**

Registrera din produkt nu så får du:

- 2 års kameragaranti
- 10 års detektorgaranti

Om du vill aktivera den utökade garantin går du till http://support.flir.com/camreg.

**Anm.** Registreringen måste fullföljas inom 60 dagar efter inköp.

#### **21.3 Hämta FLIR-programvara**

FLIR Systems tillhandahåller kostnadsfri och licensierad programvara för bildredigering, videobearbetning, termisk analys och rapporter.

Hämta programvaran FLIR Termografi på http://www.flir.com/support.

#### **21.4 Utbildning**

Utbildningsresurser och kurser finns på http://www.flir.com/support-center/training.

## **21.5 Kundsupport**

Tveka inte att kontakta vår kundsupport på http://support.flir.com om du får problem eller har några frågor om din produkt.

#### **21.6 Snabbstartsguide**

Gör så här:

1. Sätt i ett batteri i batterifacket.

- 2. Anslut USB-batteriladdaren till USB-uttaget på kamerans ovansida.
- 3. Batteriet måste laddas i 2 timmar innan kameran används för första gången.
- 4. Sätt in ett minneskort i kortplatsen på kamerans ovansida.

**Anm.** Töm eller använd ett minneskort som inte tidigare har använts i en annan typ av kamera. Kamerorna kan organisera filer på olika sätt i minneskortet. Det finns därför en risk för att man förlorar data om samma minneskort används i olika typer av kameror.

- 5. Slå på kameran genom att trycka på på/av-knappen  $\mathbb O$ .
- 6. Rikta kameran mot objektet.
- 7. Ställ in värmekamerans fokus genom att vrida på fokusringen.

**Anm.** Det är mycket viktigt att ställa in fokus korrekt. Felaktiga fokusinställningar påverkar hur bildlägena fungerar. Det påverkar också temperaturmätningen.

- 8. Spara en bild genom att trycka på avtryckaren.
- 9. När du har slutfört inspektionen kan du ansluta kameran till en dator med hjälp av USB-kabeln.
- 10. Importera bilderna till ett av FLIRs termografiprogram och skapa en inspektionsrapport.

## **21.7 Vy framifrån**

Se [Figure](#page-5-0) 2.1 *View from the front*, sida [3](#page-5-0).

- 1. Laseravståndsmätare.39
- 2. Infrarött objektiv.
- 3. Fokusring.
- 4. Knappen Autofokus.39
- 5. Avtryckare.
- 6. Lampa för digitalkameran (vänster och höger sida).
- 7. Digitalkamera.
- 8. Fästpunkt för bärremsfäste (vänster och höger sida).
- 9. Stativ.
- 10. Fästpunkt för bärrem, handledsrem eller utdragbar rem (vänster och höger sida).

<sup>39.</sup>Denna punkt beror på kameramodellen.

#### **21.8 Vy från baksidan**

Se [Figure](#page-6-0) 2.2 *View from the rear*, sida [4](#page-6-0).

- 1. Lock till USB-kontakt och platsen för minneskort
- 2. Mikrofon.
- 3. Högtalare.
- 4. Pekskärm (LCD).
- 5. Bildarkivknapp.
- 6. Programmerbar knapp.
- 7. Knapp för att använda lasern.
- 8. Bakåtknapp.
- 9. På/av-knapp.
- 10. Styrplatta med tryckning på mitten.
- 11. Batteri.

#### **21.9 Skärmelement**

Se Figure 2.3 *Screen [elements](#page-7-0)*, sida [5](#page-7-0).

- 1. Resultattabell.
- 2. Ikoner för status.
- 3. Mätverktyg (t.ex. mätpunkt).
- 4. Temperaturskala.
- 5. Menysystemknapp

#### **21.10 Menysystem**

Se Figure 2.4 *Menu [system](#page-7-1)*, sida [5](#page-7-1)

- 1. Knapp för temperaturenhet.
- 2. Knappen Mätparametrar.
- 3. Knappen Bildläge.
- 4. Knappen Mätning.
- 5. Knappen Färg.
- 6. Knappen Inställningar.
- 7. Huvudmeny.40
- 8. Undermeny.

<sup>40.</sup>Denna punkt beror på kameramodellen.

#### **21.11 Observera följande**

- Ställ först in fokus. När fokus inte är inställt blir mätningen fel.
- Som standard anpassas skalan automatiskt på de flesta kameror. Använd det här läget först, men tveka inte att ställa in skalan manuellt.
- Det finns en upplösningsgräns på värmekameror. Gränsen beror på detektorns storlek, objektivet och avståndet till objektet. Använd mittpunkten i punktverktyget som guide för minsta möjliga objektstorlek och gå närmare om det behövs. Se till att hålla ett säkert avstånd från farliga områden eller strömförande ledningar och utrustning.
- Var försiktig när du håller kameran vinkelrätt mot objektet. Var uppmärksam på reflexioner, speciellt vid låg emissivitet – du, kameran eller omgivningen kan bli den främsta källan till reflexion.
- Välj en zon med hög emissivitet, t.ex. ett område med en matt yta, när du vill utföra en mätning.
- Blanka objekt, dvs. de med låg emissivitet, kan framstå som varma eller kalla eftersom de huvudsakligen reflekterar omgivningen.
- Undvik direkt solljus på de detaljer du undersöker.
- Olika typer av fel (t.ex. fel i en byggnads konstruktion) kan resultera i samma typ av värmemönster.
- Det krävs professionella kunskaper om användningsområdet för att kunna analysera en värmebild.

# <span id="page-88-0"></span>**[22](#page-88-0) TR-TR [Türkçe](#page-88-0)**

#### **22.1 Kullanmadan önce kullanım kılavuzunu okuyun**

Kullanım kılavuzunu okumak veya indirmek için aşağıdaki web sitesine gidin:

http://support.flir.com/resources/5v82

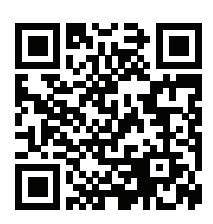

## **22.2 Ürün garantinizi uzatın**

Ürününüzü kaydederek aşağıdakilere sahip olun:

- 2 yıl kamera garantisi
- 10 yıllık dedektör garantisi

Uzatılmış garantinizi etkinleştirmek için http://support.flir.com/camreg adresine gidin.

**Not** Kayıt işlemi satın alımdan sonraki 60 gün içinde tamamlanmalıdır.

## **22.3 FLIR yazılımını indirme**

FLIR Systems görüntü düzenleme, video işleme, termal analiz ve raporlama için ücretsiz yazılım ve lisanslı yazılım sunmaktadır.

FLIR Termografi yazılımını indirmek için http://www.flir.com/support adresine gidin.

## **22.4 Eğitim**

Eğitimi kaynakları ve kurslar için http://www.flir.com/support-center/training adresine gidin.

## **22.5 Müşteri desteği**

Sorun yaşarsanız veya ürününüz hakkında sorularınız varsa http://support.flir.com adresinden Müşteri Destek Merkezimize ulaşabilirsiniz.

#### **22.6 Hızlı başlangıç kılavuzu**

Aşağıdaki prosedürü uygulayın:

- 1. Pil bölmesine pil takın.
- 2. USB pil şarj cihazını, kameranın üzerindeki USB konnektörüne bağlayın.
- 3. Kamerayı ilk kez çalıştırmadan önce pili 2 saat boyunca şarj edin.
- 4. Kameranın üzerindeki kart yuvasına bir hafıza kartı takın.

**Not** Daha önce başka tip kameralarda kullanılmamış bir hafıza kartı kullanın ya da kartın içindekileri silin. Kameralar, dosyaları hafıza kartında farklı şekillerde düzenleyebilir. Bu yüzden aynı hafıza kartının farklı tip kameralarda kullanılmasından doğan veri kaybı riski mevcuttur.

- 5. Kamerayı açmak için açma/kapatma düğmesine  $\mathbf{\mathbb{U}}$  basın.
- 6. Kamerayı, ilgili nesneye doğru yönlendirin.
- 7. Odak halkasını çevirerek kızılötesi kameranın odağını ayarlayın.

**Not** Odağı doğru ayarlamak oldukça önemlidir. Yanlış odak ayarı, resim modlarının çalışma şeklini etkiler. Ayrıca bu durum, sıcaklık ölçümünü de etkiler.

- 8. Bir resim kaydetmek için deklanşörü çekin.
- 9. Denetimi tamamladığınızda kamerayı, USB kablosunu kullanarak bilgisayara bağlayabilirsiniz.
- 10. Görüntüleri, FLIR Termografi yazılımına içe aktarın ve bir denetim raporu oluşturun.

## **22.7 Önden görünüm**

Bkz. [Figure](#page-5-0) 2.1 *View from the front*, sayfa [3](#page-5-0).

- 1. Lazer uzaklık ölçer.41
- 2. Enfraruj merceği.
- 3. Odak halkası.
- 4. Oto fokus düğmesi.41
- 5. Deklanşör.
- 6. Dijital kamera lambası (sol ve sağ taraf).
- 7. Dijital kamera.<br>8. El kavisi brake
- 8. El kayışı braketi bağlantı noktası (sol ve sağ taraf).
- 9. Üçayak sehpa.

<sup>41.</sup>Bu öğe, kamera modeline bağlıdır.

10. El kayışı, bileklik veya askı ipi bağlantı noktası (sol ve sağ taraf).

#### **22.8 Arkadan görünüm**

Bkz. [Figure](#page-6-0) 2.2 *View from the rear*, sayfa [4](#page-6-0).

- 1. USB konnektörü ve hafıza kartı yuvası için kapak.
- 2. Mikrofon.
- 3. Hoparlör.
- 4. Dokunmatik LCD ekran.
- 5. Resim arşivi düğmesi.
- 6. Programlanabilir düğme.
- 7. Lazeri çalıştıran düğme.
- 8. Geri düğmesi.
- 9. Açma/kapama düğmesi.
- 10. Dokunmatik navigasyon pedi
- 11. Pil.

### **22.9 Ekran öğeleri**

Bkz. Figure 2.3 *Screen [elements](#page-7-0)*, sayfa [5](#page-7-0).

- 1. Sonuç tablosu.
- 2. Durum simgeleri.
- 3. Ölçüm aracı (örn. spotmetre).
- 4. Sıcaklık skalası.
- 5. Menü sistemi düğmesi.

#### **22.10 Menü sistemi**

Bkz. Figure 2.4 *Menu [system](#page-7-1)*, sayfa [5.](#page-7-1)

- 1. Sıcaklık aralığı düğmesi.
- 2. Ölçüm parametreleri düğmesi.
- 3. Görüntü modu düğmesi.
- 4. Ölçüm düğmesi.
- 5. Renk düğmesi.
- 6. Ayarlar düğmesi.
- 7. Ana menü.42
- 8. Alt menü.

<sup>42.</sup>Bu öğe, kamera modeline bağlıdır.

#### **22.11 Unutmayın**

- Önce odağı ayarlayın. Kamera odağın dışında olduğunda ölçüm yanlış olur.
- Çoğu kamera, ölçeği otomatik olarak ayarlar. Önce bu modu kullanın, ancak ölçeği manuel olarak ayarlamakta tereddüt etmeyin.
- Termal kameranın bir çözünürlük limiti vardır. Bu limit detektörün büyüklüğüne, merceğe ve hedefle aradaki uzaklığa bağlıdır. Nokta aracının merkezini mümkün olan en küçük nesne boyutuna ulaşmak için kılavuz olarak kullanın ve gerekirse yaklaşın. Tehlikeli bölgelerden ve çalışan elektrikli parçalardan uzak durun.
- Kamerayı hedefe doğru dik tutarken dikkat edin. Özellikle düşük emisyona sahip nesnelerde yansımalara dikkat edin. Siz, kamera veya çevreniz yansımaların temel kaynağı olabilirsiniz.
- Ölçüm yapmak için yüksek emisyona sahip bir alan (örn. mat yüzeye sahip bir bölge) seçin.
- Genel olarak çevreyi yansıtmaları nedeniyle boş nesneler (yani düşük emisyona sahip olanlar) kamerada sıcak veya soğuk görülebilir.
- Araştırdığınız ayrıntıların üzerine doğrudan güneş ışığı gelmesini önleyin.
- Aynı tip termal modellerde, örneğin bir binanın yapısına benzer şekilde çeşitli hatalar oluşabilir.
- Kızılötesi bir resmin doğru şekilde analiz edilmesi için kullanım alanı hakkında profesyonel bilgi gereklidir.

## <span id="page-92-0"></span>**[23](#page-92-0) ZH-CN** [简体中文](#page-92-0)

**23.1** 使用前请阅读手册 请访问以下网站阅读或下载手册:

http://support.flir.com/resources/5v82

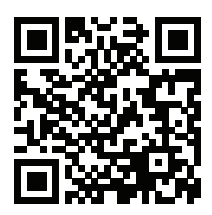

#### **23.2** 延长产品保修期

立即注册您的产品即可获得:

- 2 年热像仪保修
- 10 年探测器保修

要激活您的延长保修,请前往 http://support.flir.com/camreg。

注意 注册必须在自购买之日起的 60 日内完成。

**23.3** 下载 **FLIR** 软件

FLIR Systems 提供图像编辑、视频处理、热分析的免费版许可软件和报告。

要下载 FLIR 热成像软件,请前往 http://www.flir.com/support。

**23.4** 培训

获取更多培训资源和课程,请前往 http://www.flir.com/support-center/training。

#### **23.5** 客户支持

如果遇到问题或对产品有任何疑问,敬请访问我们的客户支持中心: http://support.flir.com。

#### **23.6** 快速入门指南

#### 请遵循以下步骤:

- 1. 将电池放入电池盒中。
- 2. 将 USB 电池充电器与热像仪顶部的 USB 接头相连。
- 3. 首次启动热像仪之前,先为电池充电 2 个小时。

4. 将存储卡插入热像仪顶部的存储卡插槽中。

注意 清空或使用之前未在其他类型热像仪上使用过的存储卡。这是因为热 像仪管理存储卡中的文件的方式各有不同,若同一张存储卡在不同类型的热 像仪中使用,则可能存在数据丢失的风险。

- 5. 按开/关按钮 ソ打开热像仪。
- 6. 将热像仪对准目标对象。
- 7. 旋转聚焦环以调整红外热像仪对焦。

注意 正确调整焦距非常重要。不正确的焦距调整会影响图像模式的效果, 还会影响温度测量。

- 8. 触动按键保存图像。
- 9. 完成检查后,使用 USB 电缆将热像仪连接至计算机。
- 10. 将图像导入到 FLIR 热成像软件并创建检测报告。

#### **23.7** 前视图

请参阅 [Figure](#page-5-0) 2.1 *View from the front*, 页面 [3](#page-5-0)。

- 1. 激光测距仪。<sup>43</sup>
- 2. 红外镜头。
- 3. 聚焦环。
- 4. 自动对焦按钮。<sup>43</sup>
- 5. 快门。
- 6. 数码相机灯(左右两侧)。
- 7. 数码相机。
- 8. 手带托架(左右两侧)连接点。
- 9. 三脚架。
- 10. 手带、腕带、挂绳(左右两侧)连接点。
- **23.8** 后视图

请参阅 [Figure](#page-6-0) 2.2 *View from the rear*, 页面 [4](#page-6-0)。

- 1. USB 接头和存储卡插槽的顶盖。
- 2. 麦克风。
- 3. 扬声器。
- 4. 触摸屏 LCD。
- 5. 图像存档按钮。

<sup>43.</sup>此项目取决于热像仪型号。

- 6. 可编程按钮。
- 7. 用于操作激光的按钮。
- 8. "后退"按钮。
- 9. 开/关按钮。
- 10. 按中央按钮的导航台。
- 11. 电池。

#### **23.9** 屏幕元素

请参见 Figure 2.3 *Screen [elements](#page-7-0)*, 页面 [5](#page-7-0)。

- 1. 结果表。
- 2. 状态图标。
- 3. 测量工具(例如测温点)。
- 4. 温标。
- 5. 菜单系统按钮。

#### **23.10** 菜单系统

请参见 Figure 2.4 *Menu [system](#page-7-1)*, 页面 [5](#page-7-1)。

- 1. 温标按钮。
- 2. "测量参数"按钮。
- 3. "图像模式"按钮。
- 4. "测量"按钮。
- 5. "颜色"按钮。
- 6. "设置"按钮。
- 7. 主菜单。<sup>44</sup>
- 8. 子菜单。

#### **23.11** 注意事项

- 首先调整焦距。如果热像仪不在焦距范围内,将得出错误的测量结果。
- 默认情况下,多数热像仪都会自动适应标度。请先使用此模式,但如果需 要,可随时手动设置标度。
- 热像仪具有分辨率限制。该限制取决于探测器的尺寸、镜头以及与目标之间 的距离。请借助测量点工具的中心来确定可能的最小对象尺寸,如果有必 要,请进一步靠近目标。确保远离危险区域或通电电气组件。
- 在垂直于目标握住热像仪时请小心。请留意反射,特别是在辐射率较低时, 您自身、热像仪或周围环境都可能成为主要反射源。

<sup>44.</sup>此项目取决于热像仪型号。

- 请选择高辐射率区域(例如,具有不光滑表面的区域)来进行测量。
- 空白对象(即辐射率低的物体)由于是反射环境的主体,因而在热像仪中可 能会表现为暖或冷。
- 请避免阳光直射于要测量的细节部位。
- 各种类型的故障(例如,建筑物构造中出现的故障)可能会产生同一类型的 热敏感图案。
- 正确分析红外图像要求具备该应用领域的专业知识。

## <span id="page-96-0"></span>**[24](#page-96-0) ZH-TW** [繁體中文](#page-96-0)

### **24.1** 使用前詳閱手冊 請造訪下列網站以參閱或下載手冊:

http://support.flir.com/resources/5v82

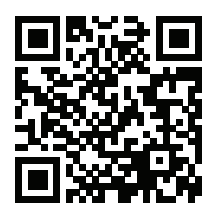

#### **24.2** 延長產品保固

立刻註冊您的產品,就可獲得:

- 2 年熱像儀保固
- 10 年感測器保固

若要啟用延長保固,請前往 http://support.flir.com/camreg。

注意 必須在購買日後 60 天內註冊完畢。

#### **24.3** 下載 **FLIR** 軟體

FLIR Systems 提供適用於影像編輯、視訊處理、熱分析及報告的免費軟體與授權 軟體。

若要下載 FLIR 熱成像軟體,請前往 http://www.flir.com/support.

#### **24.4** 培訓

如需了解訓練資源和課程,請前往 http://www.flir.com/support-center/training。

#### **24.5** 客戶支援

若您遭遇任何問題,或有任何產品方面的疑問,請立刻與客戶支援中心聯絡,網 址為 http://support.flir.com。

#### **24.6** 快速入門指南

請執行以下程序:

1. 將電池放入電池盒。

2. 將 USB 電池充電器連接到熱像儀頂部的 USB 接頭。

- 3. 在第一次啟動熱像儀之前為電池充電 2 小時。
- 4. 將記憶卡插入熱像儀頂部的記憶卡插槽。

注意 使用空的記憶卡或先前未曾用於任何其他型號熱像儀的記憶卡。不同 熱像儀可能會以不同方式在記憶卡上歸納檔案,因此若在不同型號的熱像儀 上使用同一張記憶卡,可能會有遺失資料的風險。

- 5. 按下「開/關」按鈕  $\bigcup$ ,開啟熱像儀。
- 6. 將熱像儀對準目標物體。
- 7. 旋轉對焦環來調整紅外線熱像儀焦距。

注意 正確調整焦距非常重要。焦距調整不正確會影響影像模式的運作方式。 而且,溫度測量也會受到影響。

- 8. 拉動觸發按鈕以儲存影像。
- 9. 完成檢測後,使用 USB 纜線將熱像儀連接到電腦。
- 10. 將影像匯入 FLIR 熱成像軟體,然後建立檢測報告。

#### **24.7** 前視圖

請參閱[Figure](#page-5-0) 2.1 *View from the front*, 頁 [3](#page-5-0)。

- 1. 雷射測距儀。<sup>45</sup>
- 2. 紅外線鏡頭。
- 3. 對焦環。
- 4. 自動對焦按鈕。<sup>45</sup>
- 5. 觸發按鈕。
- 6. 數位熱像儀燈 (左側和右側)。
- 7. 數位熱像儀。
- 8. 扣帶支架的連接點 (左側和右側)。
- 9. 三腳架接頭。
- 10. 扣帶、腕帶或繫帶的連接點 (左側和右側)。

#### **24.8** 後視圖

請參閱[Figure](#page-6-0) 2.2 *View from the rear*, 頁 [4](#page-6-0)。

- 1. USB 接頭與記憶卡插槽的蓋子。
- 2. 麥克風。
- 3. 喇叭。
- 4. LCD 觸控螢幕。

<sup>45.</sup>此項目視熱像儀型號而定。

- 5. 影像檔案按鈕。
- 6. 可程式化按鈕。
- 7. 雷射操作按鈕。
- 8. 返回按鈕。
- 9. 開/關按鈕。
- 10. 具有中央按鍵的導覽台。
- 11. 電池。

**24.9** 螢幕元素

請參閱Figure 2.3 *Screen [elements](#page-7-0)*, 頁 [5](#page-7-0)。

- 1. 結果表。
- 2. 狀態圖示。
- 3. 測量工具 (例如點溫度計)。
- 4. 溫標。
- 5. 功能表系統按鈕。

**24.10** 功能表系統

請參閱Figure 2.4 *Menu [system](#page-7-1)*, 頁 [5](#page-7-1)。

- 1. 溫標按鈕。
- 2. 「測量參數」按鈕。
- 3. 「影像模式」按鈕。
- 4. 「測量」按鈕。
- 5. 「顏色」按鈕。
- 6. 「設定」按鈕。
- 7. 主選單。<sup>46</sup>
- 8. 子功能表。

**24.11** 注意事項

- 首先調整焦距。如果熱像儀沒有對準焦距,測量將會發生錯誤。
- 根據預設,大多數熱像儀會自動配合刻度調整。請先使用這種模式,不過您 也可以手動設定刻度。
- 熱像儀具有解析度限制,這會根據感測器的大小、鏡頭,以及與目標間的距 離而有所不同。使用點工具的中心位置作為最小可能物體大小的參考,而且 要盡可能拉近。請不要靠近危險區域和正在使用中的電子組件。

<sup>46.</sup>此項目視熱像儀型號而定。

- 若持握熱像儀時與目標垂直,請謹慎小心。注意反射,尤其是在低放射率的 情況下,因為您、熱像儀或周圍環境可能成為反射的主要來源。
- 選擇高放射率的區域,例如無光表面的區域,以便進行測量。
- 空白物體 (意即低放射率物體) 在熱像儀當中可能顯示為高溫或低溫的狀態, 因為它們主要為反射環境情況。
- 請避免陽光直射您正在檢查的影像細節。
- 不同的故障類型 (例如建築結構中的故障),可能會導致同一類型的熱模式。
- 為了能正確分析紅外線影像,必須具備與應用相關的專業知識。

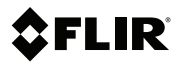

## **Website**

http://www.flir.com

### **Customer support**

http://support.flir.com

#### **Copyright**

© 2021, FLIR Systems, Inc. All rights reserved worldwide.

#### **Disclaimer**

Specifications subject to change without further notice. Models and accessories subject to regional market considerations. License procedures may apply. Products described herein may be subject to US Export Regulations. Please refer to exportquestions@flir.com with any questions.

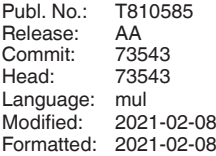

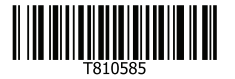